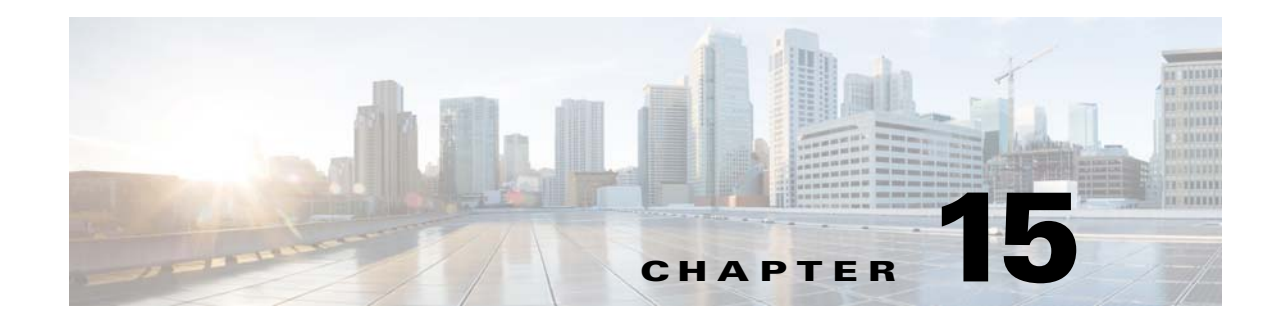

# **Touchscreens, Projectors, and Displays**

**Revised: May 13, 2015 OL-15762-03**

- **•** [Concepts, page 15-1](#page-0-0)
- **•** [Procedures, page 15-6](#page-5-0)
- **•** [Reference, page 15-34](#page-33-0)

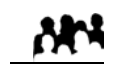

**Audience**

## **We prepared this material with specific expectations of you.**

*You manage and operate presentation systems that are connected to remote DMP endpoints.*

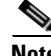

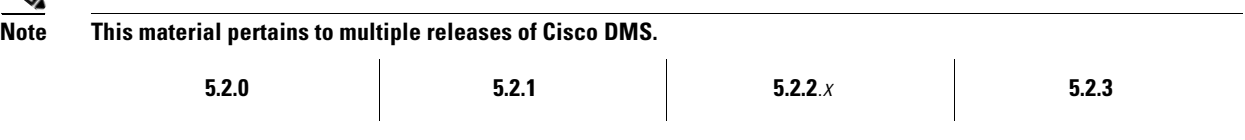

# <span id="page-0-0"></span>**Concepts**

- **•** [Overview, page 15-2](#page-1-0)
- [Presentation System Concepts, page 15-2](#page-1-1)

## <span id="page-1-0"></span>**Overview**

A DMP transmits signals to a public presentation system that you choose, such as a flat-panel display or projector that is connected to the DMP.

- **•** This system might use projection or display technologies that are analog or digital.
- **•** It might support Standard Definition (SD), High Definition (HD), or both.
- **•** Its output fidelity depends in part upon which signal cables (and adapters) connect it to your DMP.
	- **–** With most modern, digital presentation systems, you can use an HDMI cable for both video and audio. Other such systems—including the 40-inch and 52-inch models in our LCD Professional Series—might not connect until you combine the HDMI cable with an HDMI-to-DVI adapter for video. However, DVI does not support the transmission of audio signals. In this case, you can use the provided audio cable for audio.
	- **–** When you use a Cisco-branded LCD display, a feature of Cisco Digital Signs software can detect automatically when your display is turned On or Off. **To connect one of these models to your DMP, you must use an RS-232 serial cable in addition to the video signal cable.**

Our centralized management features help you to manage a global IP network of digital signs for any purpose — in conference rooms, public venues, or executive offices.

# <span id="page-1-1"></span>**Presentation System Concepts**

- **•** [Understand Which Displays Work Best with DMPs, page 15-2](#page-1-2)
- **•** [Understand How to Choose Media Signal Cables, page 15-3](#page-2-0)
- **•** [Understand and Prevent Image Retention \(Burn-in\), page 15-5](#page-4-0)

## <span id="page-1-2"></span>**Understand Which Displays Work Best with DMPs**

We certify that DMPs work as designed with Cisco LCD flat-screen displays. All displays in this series are engineered for intensive use in public settings. See<http://cisco.com/go/dms/lcd>.

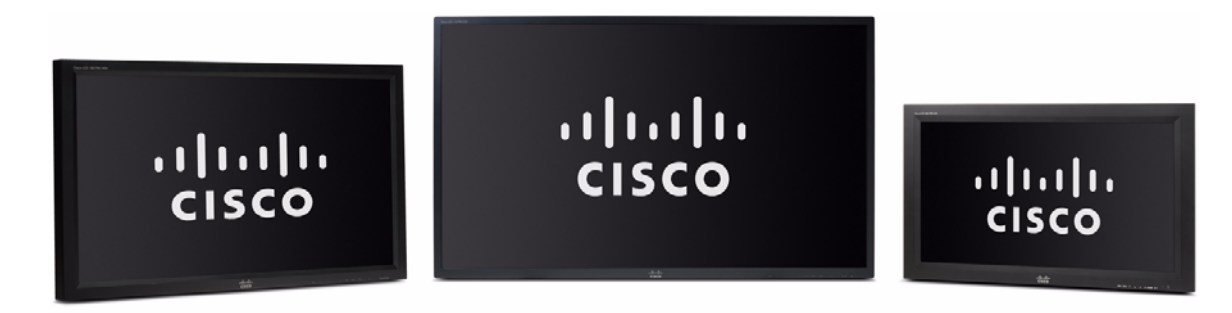

In most cases, DMPs can use displays that comply with modern, international standards. We recommend the following if you must use a third-party display.

- **Digital, not analog.**
- **High-definition, not standard-definition.**
- **Professional-grade, not consumer-grade.** Digital signs and public IPTV installations run many more hours each day than a consumer-grade display is engineered to run. A consumer-grade system is likely to fail years sooner than a professional-grade system would under these circumstances.
- **LCD, not plasma.** Digital signage uses static images more often than it uses full-motion video. Most often, content is web-based or animated in Flash. The nature of these media types means that some pixels are not updated frequently in digital signage. LCDs are less susceptible to burn-in than plasma displays are. Even though image persistence is sometimes a problem on LCD displays, it is almost always self-correcting and is unlikely to occur when you follow manufacturer guidelines for managing your displays correctly.
- **Built-in support for RS-232 signalling.** This recommendation is important in direct proportion to the number of displays that you will manage.

## <span id="page-2-0"></span>**Understand How to Choose Media Signal Cables**

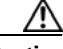

**Caution Poorly shielded cable can sometimes promote undesired signal leakage (***egress***), interference from over-the-air signals (***ingress***), or crosstalk between cables that are in close physical proximity.**

Special considerations apply when you obtain a signal cable that is longer or of a different type than cables that we included in your product kit. For DMP models that support the following signal cable types, the maximum supported lengths are:

- **•** Composite—10 ft (approximately 3 m)
- **•** HDMI 1.1—16 ft (approximately 5 m)
- RCA—10 ft (approximately 3 m)
- S-Video 10 ft (approximately 3 m)
- **•** SPDIF—10 ft (approximately 3 m)

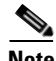

**Note When image signals are transmitted through a composite cable, image quality suffers.** When you use a composite cable and your DMP shows any web-based media, small text might be difficult to read in TVzilla (the web browser that runs on some DMP models). To work around this limitation, you can lower the browser resolution setting in DMPDM.

#### **Cable Quality**

The best signal cables objectively are those with the lowest signal resistance. Factors that affect signal resistance include wire gauge, cable shielding quality, and cable connector quality. However, the same materials and engineering designs that reduce signal resistance add to the cost of manufacturing. This added cost is passed along to a consumer. So, it is useful to understand when signal resistance is not relevant. Knowing this can help you to manage and reduce expenses without necessarily lowering your standards. High cost is not inevitable. Nor is it proof of high quality. Sometimes, in fact, high quality (low signal resistance) is irrelevant.

Even mediocre signal cables are sometimes sufficient, and such cables are often very affordable. [Figure 15-1](#page-3-0) illustrates the most important factors to consider when you choose signal cables.

Г

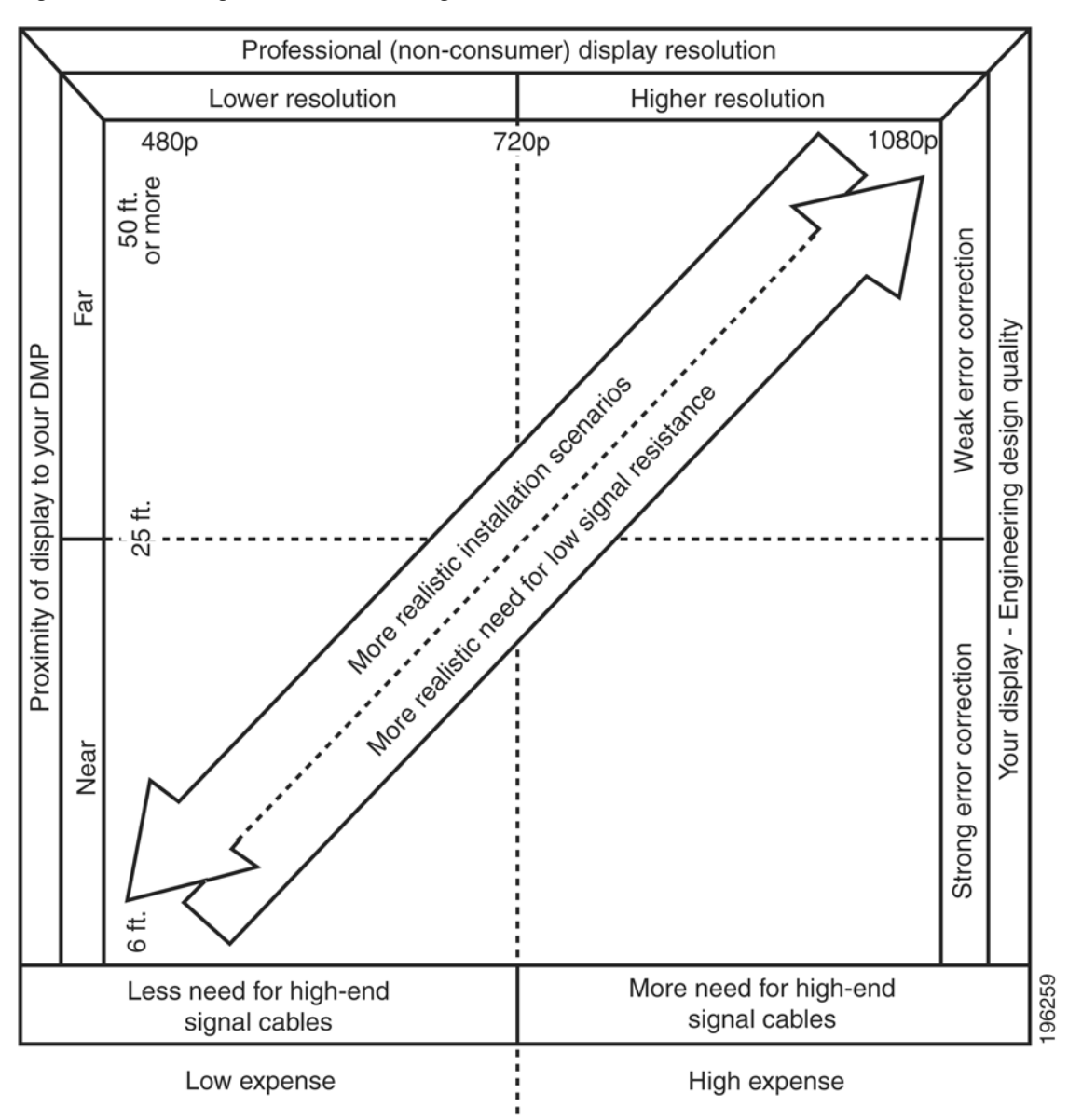

<span id="page-3-0"></span>*Figure 15-1 Signal Cable Purchasing Factors to Consider*

Beyond the general guidelines that [Figure 15-1](#page-3-0) illustrates, two additional factors might constrain which types of signal cable you can use.

- **• The technology, brand, and model of your display**—Check its product documentation to understand its compatibility with various signal cable types.
- **• Your DMP model**—See its datasheet at<http://www.cisco.com/go/dms/dmp/datasheets>. Also, your packing list states which signal cables Cisco planned to ship with your DMP.

#### **Related Topics**

- **•** [Connect to an Analog Display or Projector, page 15-9](#page-8-0)
- **•** [Connect to a Digital Display or Projector, page 15-6](#page-5-1)
- **•** [Connect to a Touchscreen, page 15-7](#page-6-0)

## <span id="page-4-0"></span>**Understand and Prevent Image Retention (**Burn-in**)**

After any LCD panel shows a fixed pattern for more than 12 hours, slight voltage differences can develop among electrodes that power the liquid crystals. Therefore, after you show a fixed image for an extended period of time, it might become blurred or might leave a residual image on an LCD display. This occurs when charged liquid crystal becomes "stuck" in one position.

Nonetheless, image retention should not occur when you follow our recommended best practices.

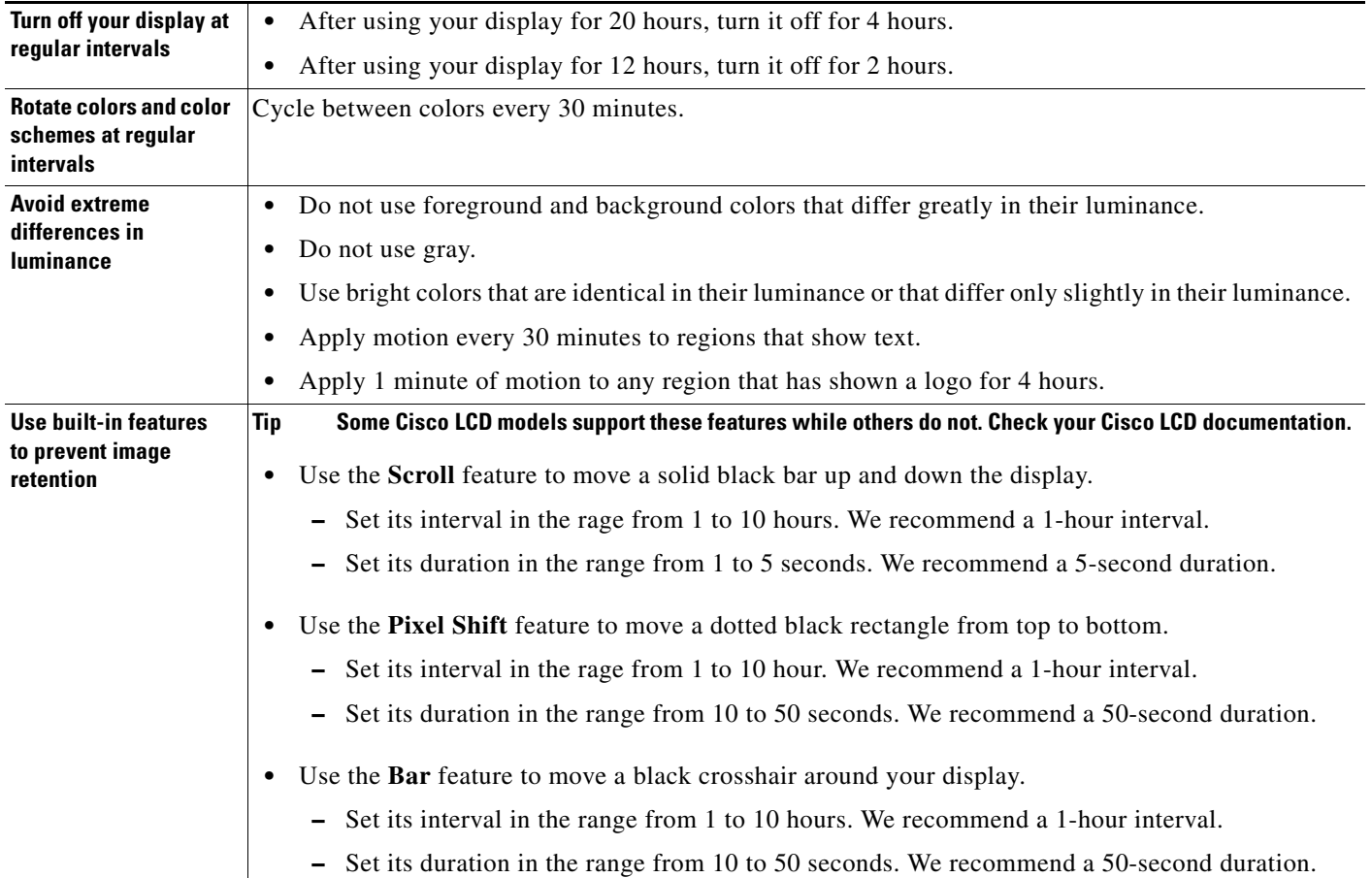

# <span id="page-5-0"></span>**Procedures**

- **•** [Connect to a Digital Display or Projector, page 15-6](#page-5-1)
- [Connect to a Touchscreen, page 15-7](#page-6-0)
- **•** [Connect to an Analog Display or Projector, page 15-9](#page-8-0)
- [Prepare Cisco Displays to Support RS-232 Syntax, page 15-10](#page-9-0)
- **•** [Use Predefined Tasks to Configure and Manage Equipment, page 15-28](#page-27-0)

# <span id="page-5-1"></span>**Connect to a Digital Display or Projector**

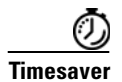

**Timesaver Is your display a touchscreen? If so, this topic is not for you.** Instead, see the "Connect to a Touchscreen" section on [page 15-7.](#page-6-0)

> HDMI and DVI differ in their support for audio signals and use connectors that are shaped differently, but otherwise are identical. Thus, an adapter can help you to connect to your DMP any presentation system that supports DVI but not HDMI. When you do this, however, you must also use a separate signal cable to transmit audio signals, or there will not be any audio.

## **Before You Begin**

**•** Obtain an HDMI-to-DVI adapter if your presentation system uses DVI.

## **Procedure**

**Step 1** Do only one of the following.

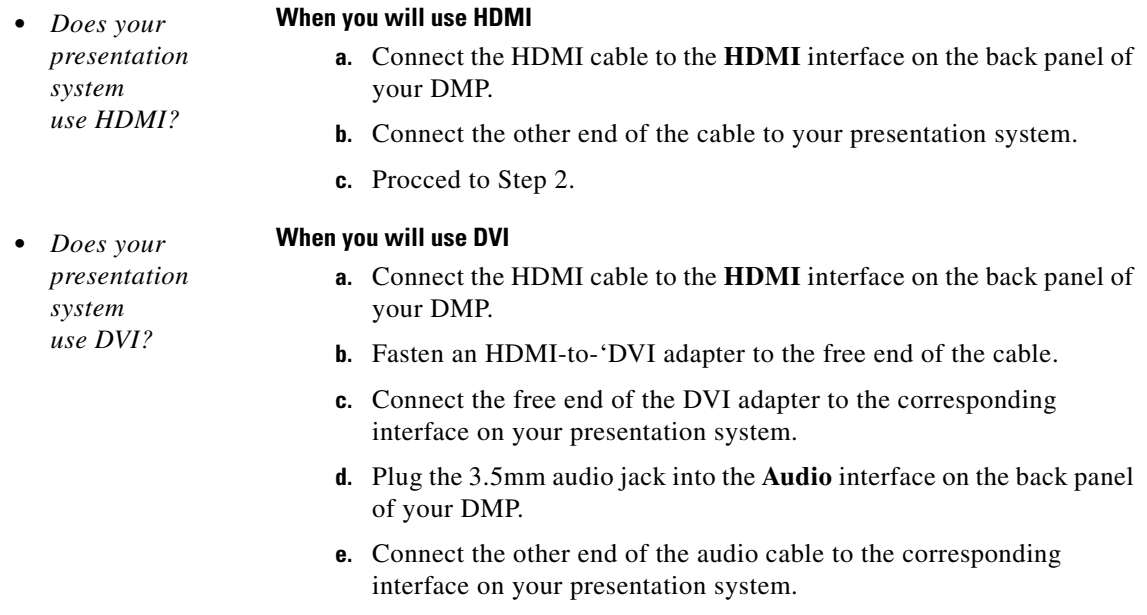

**f.** Pproceed to Step 2.

- **Step 2** If the presentation system is not already turned on, turn it **On** now.
- **Step 3** Stop. You have completed this procedure.

#### **Related Topics**

- [Video and Audio Signal Interfaces, page 15-35](#page-34-0)
- **•** [Connect to a Digital Display or Projector, page 15-6](#page-5-1)

# <span id="page-6-0"></span>**Connect to a Touchscreen**

 $\mathcal{L}$ 

**Tip** Some touchscreens work as designed only after they are calibrated manually. If your touchscreen is one of these, its calibration occurs during a later stage of DMP setup. The list of related topics for this procedure states where you can learn about calibration.

DMP connections to a touchscreen are mostly the same as for other digital displays. However, touchscreens employ a special cable that supports interactivity through touch. This might be either an RS-232 serial cable or a USB cable, depending on the touchscreen model. Although some models support both cable types for interactivity, you can use only one type at a time.

#### **Before You Begin**

- Verify that your DMP model supports touchscreen technologies and that we support the touchscreen brand, model, and device driver that you will use.
- Check the documentation for your touchscreen to learn whether it requires a serial connection or a USB connection to your DMP, or if it supports both.

## **Procedure**

**Step 1** Do only one of the following.

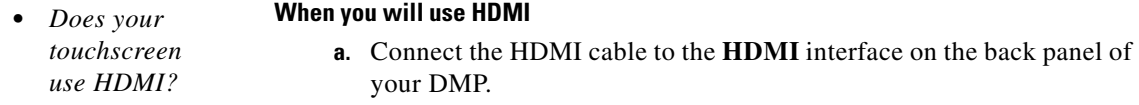

- **b.** Connect the other end of the cable to your touchscreen.
- **c.** Proceed to Step 2.

Г

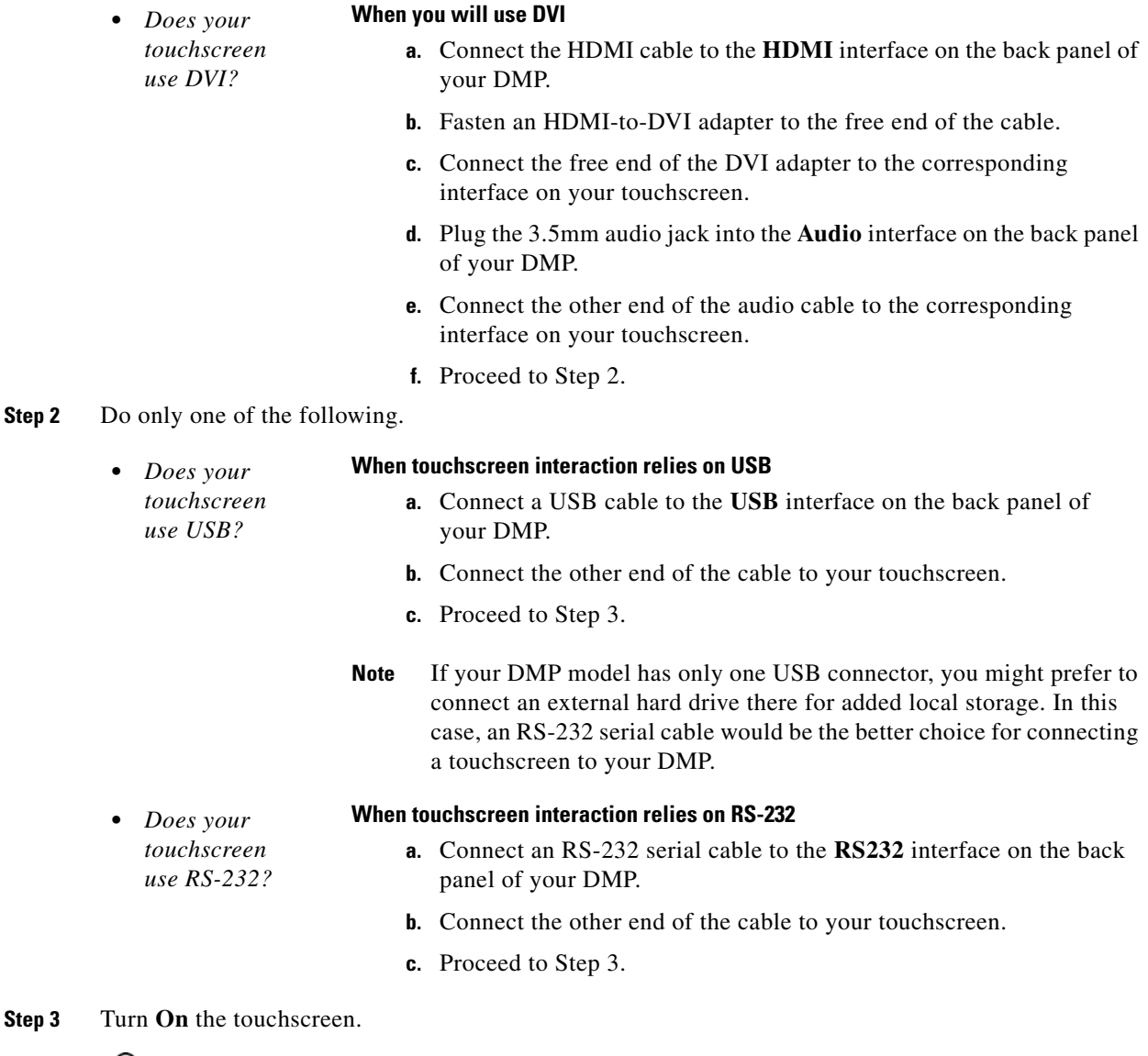

**Tip** Does a message on the touchscreen say that it must download a "characterization" file? This happens only when your touchscreen uses technologies from Elo TouchSystems and when you have never turned it On previously (or after its CF card is reformatted). When you see this message, please disregard it. The touchscreen will obtain its characterization file automatically during a later stage of DMP setup.

**Step 4** Stop. You have completed this procedure.

#### **Related Topics**

**•** [Video and Audio Signal Interfaces, page 15-35](#page-34-0)

# <span id="page-8-0"></span>**Connect to an Analog Display or Projector**

**Tip**<br>**Tip DMPs support connections to analog presentation systems.** However, we recommend strongly that you use digital presentation systems whenever possible.

## **Procedure**

- **Step 1** Make connections for video.
	- **a.** Plug one yellow jack from the RCA video cable into the **CVBS** interface on the back panel of your DMP.
	- **b.** Connect the free end of this cable to the corresponding interface on your presentation system.
- **Step 2** Make connections for audio.
	- **a.** Plug the 3mm jack on the RCA audio cable into the **AUDIO** interface on the back panel of your DMP.
	- **b.** Connect the free end of this cable to the corresponding interface on your presentation system.
- **Step 3** If the presentation system is not already turned on, turn it **On** now.
- **Step 4** Stop. You have completed this procedure.

#### **Related Topics**

**•** [Video and Audio Signal Interfaces, page 15-35](#page-34-0)

# <span id="page-8-1"></span>**Use RS-232 Signals to Control Presentation Systems**

No international agency exists to tell all of the world's video equipment manufacturers which commands and methods (such as RS-232) a presentation system must support. Likewise, no global authority exists to state exactly which hexadecimal string— if any — must invoke a particular command.

So when manufacturers implement RS-232 commands, they do so as they see fit. Thus, RS-232 command syntax differs among manufacturers and sometimes differs even among equipment models that share a manufacturer in common.

$$
\frac{\sum_{i=1}^{n} x_i}{\sum_{i=1}^{n} x_i}
$$

**Tip Check the manufacturer's product documentation for your LCD display to learn about its RS-232 support and syntax.**

#### **So, how is RS-232 useful to me?**

Your digital signs run in the real world because your organization expects to tell someone something. But when you, the administrator, are half a world away from a sign, or even just a few buildings away, how can you be *absolutely sure* that your sign is doing anything—let alone everything—correctly?

Г

- **•** Is its power turned Off when it should be turned On?
- **•** Is its audio muted during an exclusive musical performance?
- **•** Does it ignore a valid video input signal while listening on some other, but disconnected, interface?

Meanwhile, how can you recognize and fix any such misconfiguration from miles away? Situations like these are perfect for RS-232, whose technology passes properly constructed "command-and-control" instructions through a DMP and into its attached presentation system.

A case in point: Cisco Digital Signs software can tell you automatically and in real-time which of your centrally managed Cisco LCD displays are turned On or Off. You can learn at a glance when one (or more) of these remote units is in the wrong power state, and then issue a simple command to correct the mistake. But even so, your ability to turn remote equipment On or Off so easily through the Internet is just one benefit of feeding RS-232 commands through a DMP to its attached LCD display.

This section includes these topics.

- **•** [Prepare Cisco Displays to Support RS-232 Syntax, page 15-10](#page-9-0)
- **•** [Bootstrap DMTech Displays to Enable Their RS-232 Support, page 15-16](#page-15-0)
- **•** [Bootstrap NEC Displays to Enable Their RS-232 Support, page 15-19](#page-18-0)
- **•** [Delete Equipment Settings That Use RS-232 Syntax, page 15-25](#page-24-0)
- **•** [Use RS-232 Signals to Control Presentation Systems, page 15-9](#page-8-1)
- **•** [Use RS-232 Syntax to Control Digital Signs, page 15-21](#page-20-0)

## <span id="page-9-0"></span>**Prepare Cisco Displays to Support RS-232 Syntax**

**Note This material pertains to multiple Cisco LCD display models.**

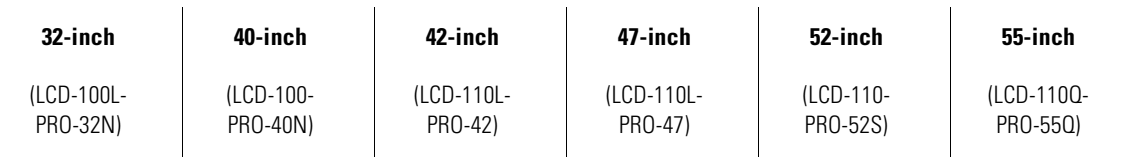

Individual Cisco LCD display models each support dozens of RS-232 commands, covering the range of their configurable features.

This topic explains various steps that you must complete before a Cisco LCD display supports RS-232 signaling for centralized management.

## **Before You Begin**

- **•** Connect your Cisco LCD display to the DMP that will drive it.
- **•** Plug in your LCD display and turn it On.

 $\mathbf I$ 

#### **Procedure**

**Step 1** Choose **Digital Media Players > DMP Manager**.

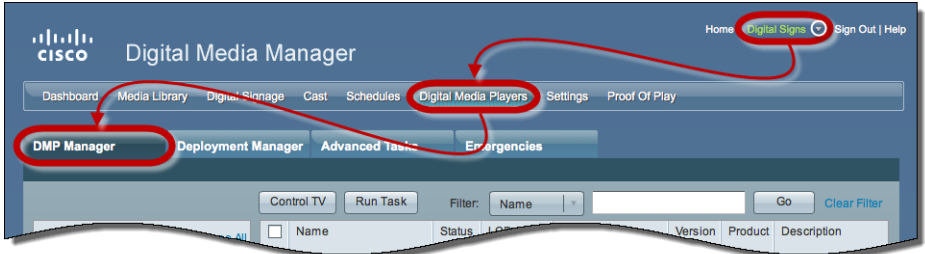

- **Step 2** Use one of these methods, at your discretion, to limit the scope of what the DMP List table shows to you.
	- **•** *Limit the scope by filtering.* (Optional) **When you will filter against an attribute value**
		- **a.** Choose a DMP attribute type from the Filter list.

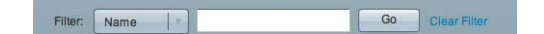

You can filter by DMP name, description, IP address, MAC address, or any other supported attribute.

**b.** Enter an actual value to filter against the attribute type that you chose.

Had you chosen to filter against the Description attribute, for example, you might now enter a word like '**classroom**' or '**billboard**' as the value to match.

- **c.** Click **Go**.
- **d.** Proceed to Step 3.
- **•** *Limit the scope*  (Optional)

#### *by browsing.* **When you will browse by DMP group**

**a.** Browse in the DMP Groups tree to restrict what the DMP List table shows.

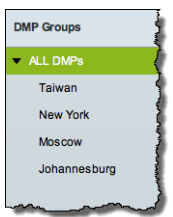

**b.** Proceed to Step 3.

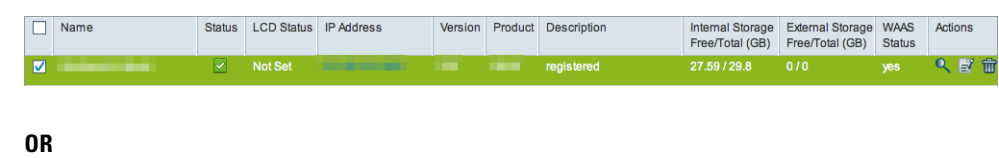

**Step 3** Click one DMP in the table to choose it exclusively.

Use check boxes to choose multiple DMPs whose attached presentation systems are all identical.

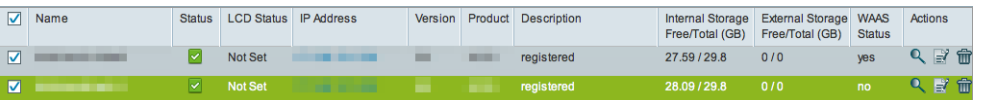

**Step 4** Click **Run Task**, above the DMP List table.

**Step 5** Click **RS-232: Control supported, non-DMTech displays** in the System Tasks drawer.

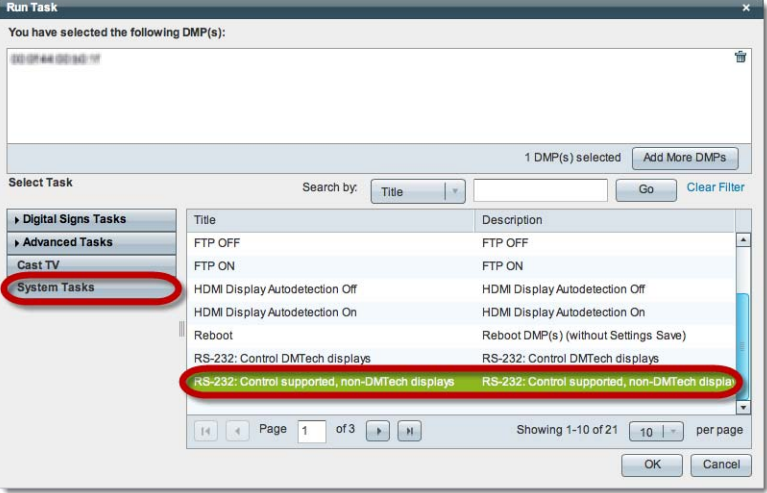

## **Step 6** Click **OK**.

A message loads under the DMP Manager tab, confirming that DMM received your submission.

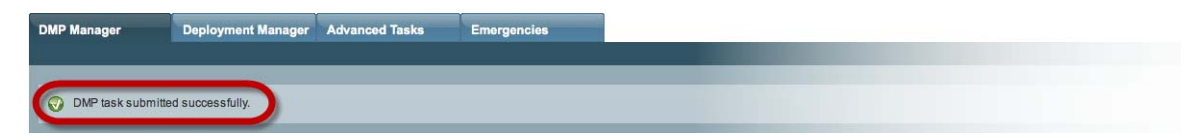

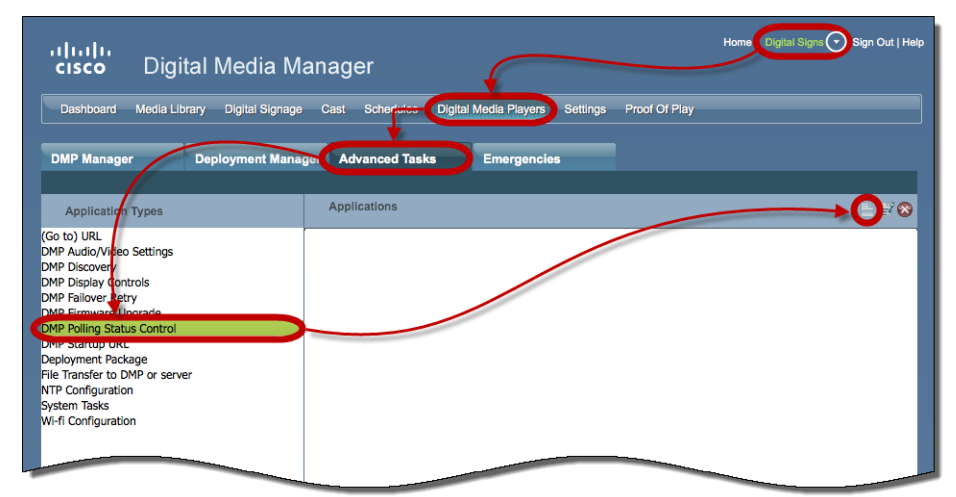

## **Step 7** Choose **Digital Media Players > Advanced Tasks > DMP Polling Status Control**.

## **Step 8** Click **Add New Application**.

**a.** Choose your Cisco Professional Series LCD display model from the TV Type list.

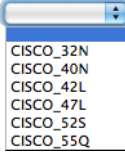

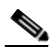

**Note This variation of our standard TV Type list includes Cisco models exclusively.** These are the only presentation system models whose electrical power On/Off state this Cisco DMS release can poll in real-time.

**ALSO:** *Is your Cisco LCD display the 32-inch model?* If so, see the ["Do you use our 32-inch LCD display?](#page-14-0)" section, elsewhere in this procedure. It might be necessary for you to disable a feature that all other users enable.

**b.** Choose **On** from the Polling list, and then click **Submit**.

We generate a concise name for this application automatically. We are able to do this because your selections have already defined the purpose and scope of your new polling control application. Its generated name is always one of these:

- **• CISCO\_32N=on**
- **• CISCO\_40N=on**
- **• CISCO\_42L=on**
- **• CISCO\_47L=on**
- **• CISCO\_52S=on**
- **• CISCO\_55Q=on**

After we show the name to you, your new polling control application is ready for use.

**Step 9** Click Run Task , again.

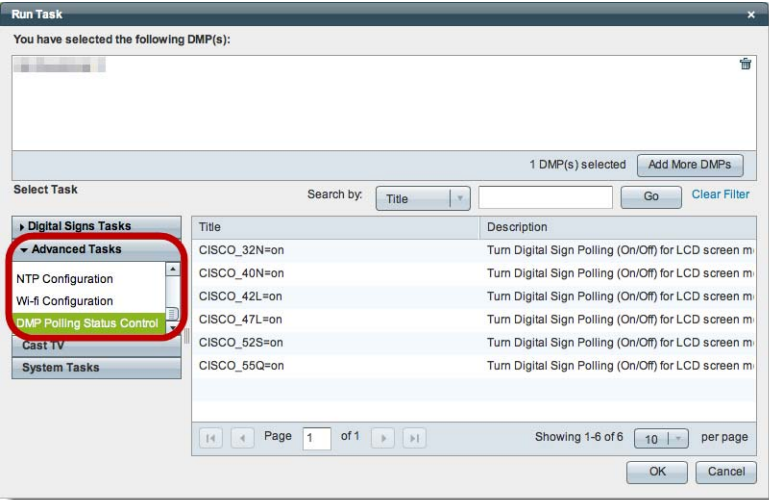

**Step 10** Click **DMP Polling Status Control** in the Advanced Tasks drawer.

**Step 11** Click the same "**=on**" application that you saved for your Cisco LCD model, and then click **OK**. A message loads under the DMP Manager tab, confirming that DMM received your submission.

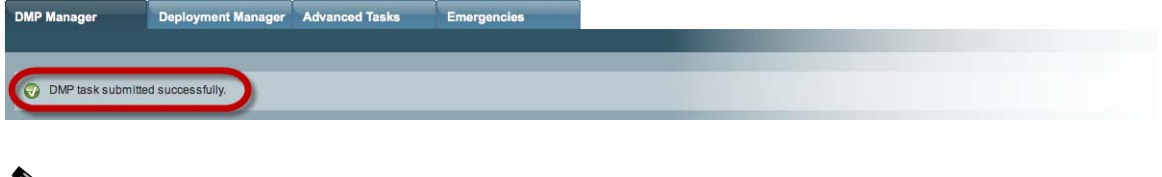

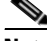

**Note As many as 5 minutes might pass before the LCD Status column updates its value to show the real-time power state of your Cisco LCD display.** Ultimately, this value will say either "Display On" or "Display Off." Until then, however, it will say "Not Set."

Please check the next step in this procedure, however, to learn if another step is necessary here to configure your LCD Professional Series model.

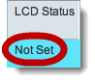

**Step 12** Compensate, as needed, for model-specific exceptions to basic RS-232 setup.

- <span id="page-14-0"></span>**•** *Do you use*  **When you use RS-232 signals to operate a 32-inch Cisco LCD display**
	- *our 32-inch LCD display?* In some cases, you must complete a special step here before you can use RS-232 signals to manage a 32-inch Cisco LCD display. *Please weigh each of the following list of true-or-false statements.*
		- **•** Cisco identifies your LCD display model as LCD-100L-PRO-32N.
		- **•** Your LCD-100L-PRO-32N display is connected to a DMP 4400G.
		- **•** Your DMP 4400G uses firmware from Cisco DMS 5.2.2.
		- **•** The LCD "status polling" feature is enabled on your DMP 4400G.

**When ALL of these statements are true for you SIMULTANEOUSLY, you MUST DISABLE LCD STATUS POLLING on the DMP 4400G.** <sup>1</sup> Otherwise, until you disable this polling, your DMP 4400G cannot reliably use RS-232 with your LCD-100L-PRO-32N.

- **Note This limitation affects only this explicit combination of equipment and firmware.**  We are not aware of any other combination of Cisco DMS equipment and software that exhibits an equivalent opposition.
	- **a.** Choose **Digital Media Players > Advanced Tasks > DMP Polling Status Control**.

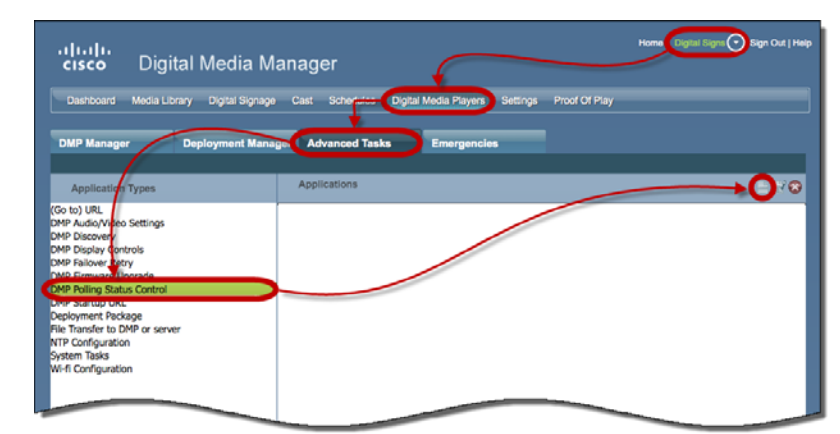

- **b.** Click **Add New Application.**
- **c.** Choose **Cisco 32N** from the TV Type list.

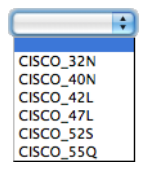

**d.** Choose **Off** from the Polling list, and then click **Submit**.

We generate a concise name for this application automatically. We are able to do this because your selections have already defined the purpose and scope of your new polling control application. Its generated name is *always* **CISCO\_32N=off**.

After we show the name to you, your new polling control application is ready for use.

Г

#### **•** *Do you use our*  **When you will poll the On/Off status of a 42- or 47-inch Cisco LCD display**

*42-inch or 47-inch LCD display?* Factory-default settings for this equipment save power by turning Off most of its support for remote management and polling. Almost any attempt to use such features can fail while the energy-saving settings remain in effect.<sup>2</sup> **So, before you can reliably manage or poll this equipment from Cisco DMS, YOU**<sup>3</sup> **MUST explicitly prepare the RS-232 service for use.** Later, at your discretion, you can either turn Off<sup>4</sup> this support or leave it turned  $On<sup>5</sup>$  continuously.

- **a.** Press **Menu** on the handheld remote control unit.
	- Your LCD display shows its OSD menu.
- **b.** Use buttons on the remote control to choose **Option** > **Set > Set ID**, and then change the Set ID value (from "Off") to **1**.
- **c.** Press **Exit** on the remote control.
- 1. See Step 2 in this procedure.
- 2. CSCts44188; CSCtl83984.
- 3. Or the on-site operator for this equipment.
- 4. Which decreases power consumption but complicates remote management.
- 5. Which simplifies remote management but increases power consumption.

#### **Related Topics**

- **•** [Bootstrap DMTech Displays to Enable Their RS-232 Support, page 15-16](#page-15-0)
- **•** [Bootstrap NEC Displays to Enable Their RS-232 Support, page 15-19](#page-18-0)
- [Elements to Activate RS-232 for Supported LCD Display Brands \(except DMTech\), page 15-40](#page-39-0)

## <span id="page-15-0"></span>**Bootstrap DMTech Displays to Enable Their RS-232 Support**

You can use our Digital Signs software to transmit instruction codes through your DMPs, and into their attached presentation systems.

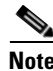

**Note** We do not maintain or control the RS-232 commands for any third-party equipment. Please check the manufacturer documentation for your non-Cisco presentation systems to learn which RS-232 strings are engineered to manage them.

 $\mathbf I$ 

#### **Procedure**

**Step 1** Choose **Digital Media Players > DMP Manager**.

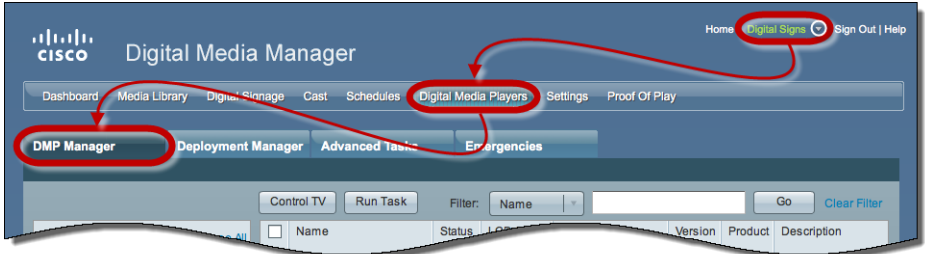

- **Step 2** Use one of these methods, at your discretion, to limit the scope of what the DMP List table shows to you.
	- **•** *Limit the scope by filtering.* (Optional) **When you will filter against an attribute value**
		- **a.** Choose a DMP attribute type from the Filter list.

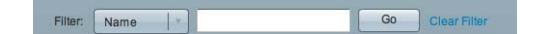

You can filter by DMP name, description, IP address, MAC address, or any other supported attribute.

**b.** Enter an actual value to filter against the attribute type that you chose.

Had you chosen to filter against the Description attribute, for example, you might now enter a word like '**classroom**' or '**billboard**' as the value to match.

- **c.** Click **Go**.
- **d.** Proceed to Step 3.
- **•** *Limit the scope*  (Optional)

#### *by browsing.* **When you will browse by DMP group**

**a.** Browse in the DMP Groups tree to restrict what the DMP List table shows.

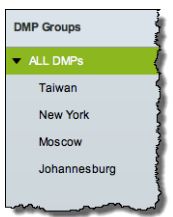

**b.** Proceed to Step 3.

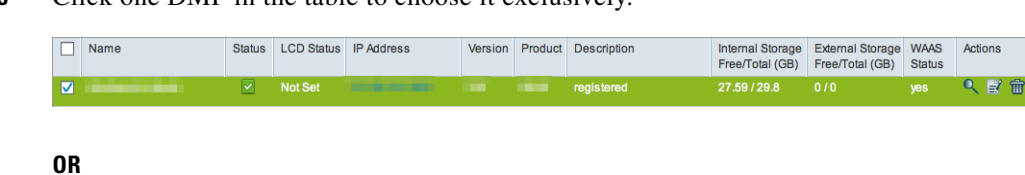

**Step 3** Click one DMP in the table to choose it exclusively.

Use check boxes to choose multiple DMPs whose attached presentation systems are all identical.

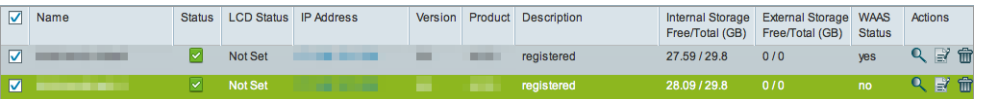

- **Step 4** Click **Run Task**, above the DMP List table.
- **Step 5** Click **RS-232: Control DMTech Displays** in the System Tasks drawer.
- **Step 6** Click **OK**.

A message loads under the DMP Manager tab, confirming that DMM received your submission.

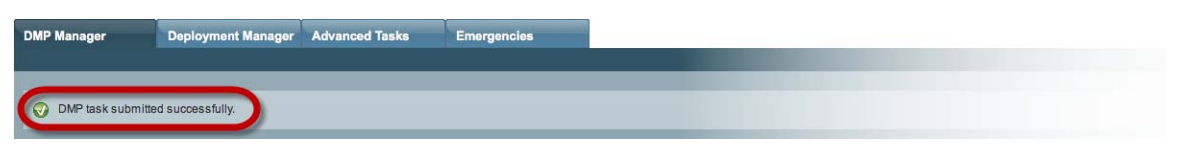

**Step 7** Stop. You have completed this procedure.

## **Related Topics**

**•** [Elements to Activate RS-232 for LCD Displays by DMTech, page 15-41](#page-40-0)

## <span id="page-18-0"></span>**Bootstrap NEC Displays to Enable Their RS-232 Support**

You can use our Digital Signs software to transmit instruction codes through your DMPs, and into their attached presentation systems.

**Note We do not maintain or control the RS-232 commands for any third-party equipment.** Please check the manufacturer documentation for your non-Cisco presentation systems to learn which RS-232 strings are engineered to manage them.

**Procedure**

**Step 1** Choose **Digital Media Players > DMP Manager**.

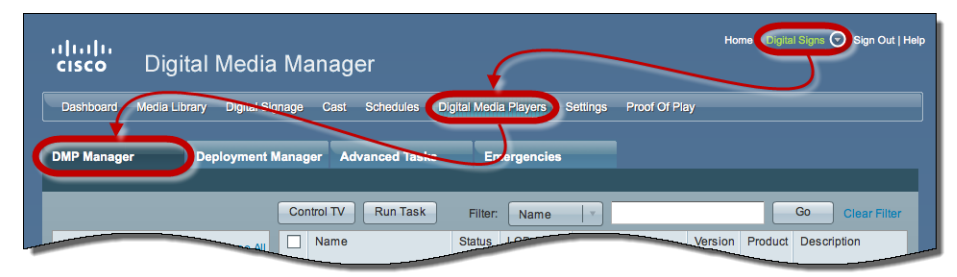

- **Step 2** Use one of these methods, at your discretion, to limit the scope of what the DMP List table shows to you.
	- **•** *Limit the scope by filtering.* (Optional) **When you will filter against an attribute value**
		- **a.** Choose a DMP attribute type from the Filter list.

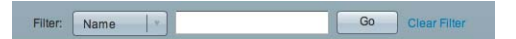

You can filter by DMP name, description, IP address, MAC address, or any other supported attribute.

**b.** Enter an actual value to filter against the attribute type that you chose.

Had you chosen to filter against the Description attribute, for example, you might now enter a word like '**classroom**' or '**billboard**' as the value to match.

- **c.** Click **Go**.
- **d.** Proceed to Step 3.
- **•** *Limit the scope by browsing.* (Optional)

## **When you will browse by DMP group**

**a.** Browse in the DMP Groups tree to restrict what the DMP List table shows.

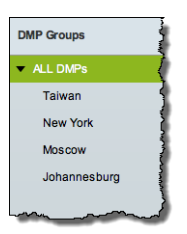

**b.** Proceed to Step 3.

**Step 3** Click one DMP in the table to choose it exclusively.

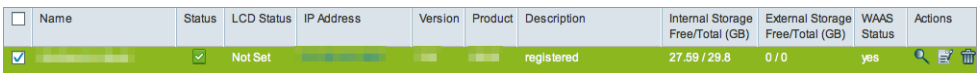

#### **OR**

Use check boxes to choose multiple DMPs whose attached presentation systems are all identical.

| $\overline{\mathbf{v}}$ | Name | Status   LCD Status   IP Address | Version |                | <b>Product Description</b> | Free/Total (GB) Free/Total (GB) | Internal Storage External Storage WAAS | <b>Status</b> | Actions |  |
|-------------------------|------|----------------------------------|---------|----------------|----------------------------|---------------------------------|----------------------------------------|---------------|---------|--|
|                         |      | Not Set                          | $\sim$  | <b>COMPANY</b> | registered                 | 27.59 / 29.8                    | 0/0                                    | ves           | Q 副 命   |  |
|                         |      | $\vee$ Not Set                   |         |                | registered                 | 28.09 / 29.8                    | 0/0                                    | no            | 、影命     |  |

**Step 4** Click Run Task, above the DMP List table.

**Step 5** Click **RS-232: Control supported, non-DMTech displays** in the System Tasks drawer.

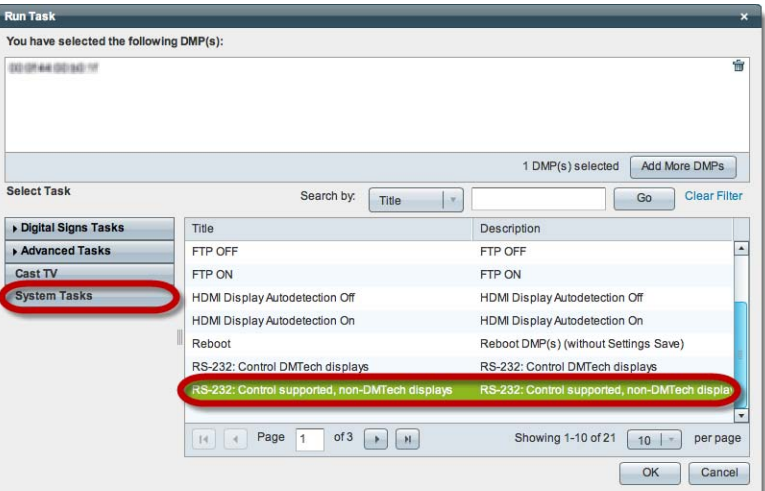

#### **Step 6** Click **OK**.

A message loads under the DMP Manager tab, confirming that DMM received your submission.

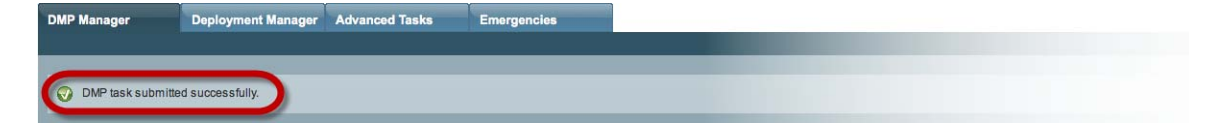

**Step 7** Stop. You have completed this procedure.

## **Related Topics**

**•** [Elements to Activate RS-232 for Supported LCD Display Brands \(except DMTech\), page 15-40](#page-39-0)

# <span id="page-20-0"></span>**Use RS-232 Syntax to Control Digital Signs**

You can add and edit RS-232 commands that operate LCD displays or other presentation system types.

#### **Before You Begin**

- **•** Prepare your displays for centralized management via RS-232 commands.
- **•** Activate RS-232 command access for your displays.

#### **Procedure**

**Step 1** Choose **Digital Media Players > Advanced Tasks**.

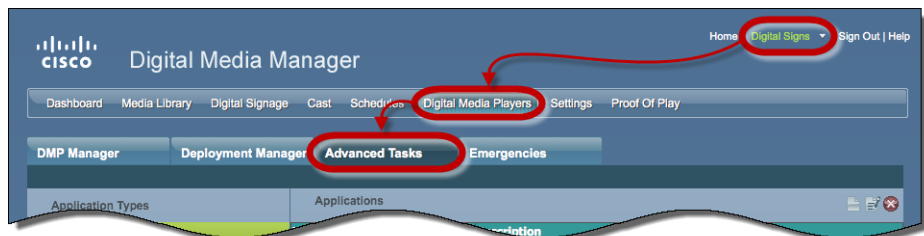

- **Step 2** Click **System Tasks** in the Application Types list.
- **Step 3** Do one of the following.
	- **•** *Are you adding*  **When you will define and save a new RS-232 command**
		- *(creating) a command?*

*a command that you saved previously?*

**a.** Click **Add New Application**.

The page is refreshed so that you can choose options and enter values.

- **b.** Enter a name.
- **c.** Choose **Set** from the Request Type list.
- **d.** Enter an RS-232 command string in the Request field.

#### **•** *Are you editing*  **When you will edit a saved command**

- **a.** Find your editing target in the Applications table.
- **b.** Click its named row in the Applications table.
- **c.** Click **Edit Application**.

The page is refreshed so that you can choose options and enter values.

- **d.** As needed:
	- **•** Edit the name.
	- **•** Edit the RS-232 command string in the Request field.

For example, the hexadecimal strings in [Table 15-1](#page-21-0) convey many of the RS-232 commands that you can send in this way to a Cisco LCD Professional Series display.

## <span id="page-21-0"></span>*Table 15-1 RS-232 Commands to Manage Cisco LCD Displays*

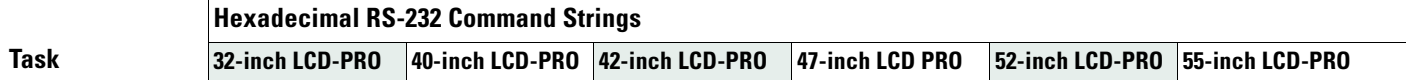

#### **Power**

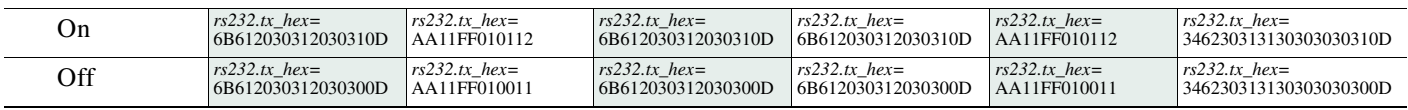

## *Table 15-1 RS-232 Commands to Manage Cisco LCD Displays (continued)*

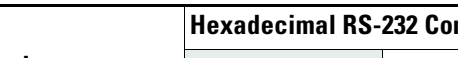

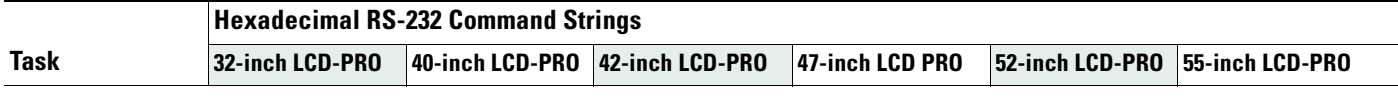

## **Input Source**

÷.

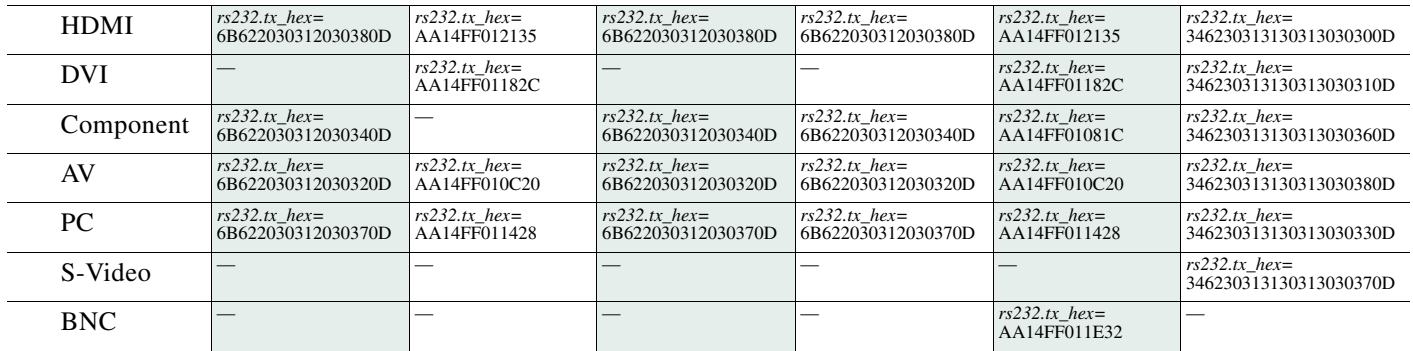

#### **Mute**

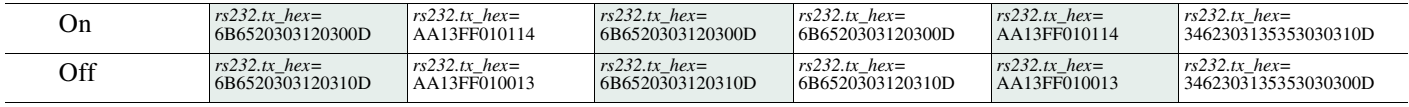

## **Volume**

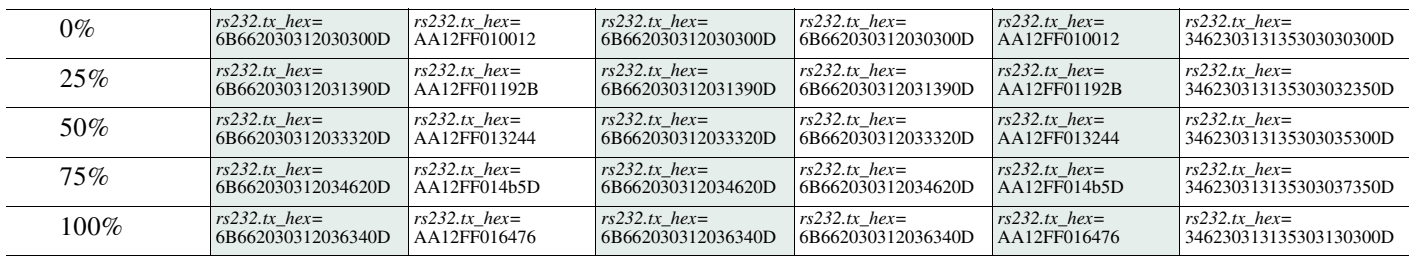

## **Brightness**

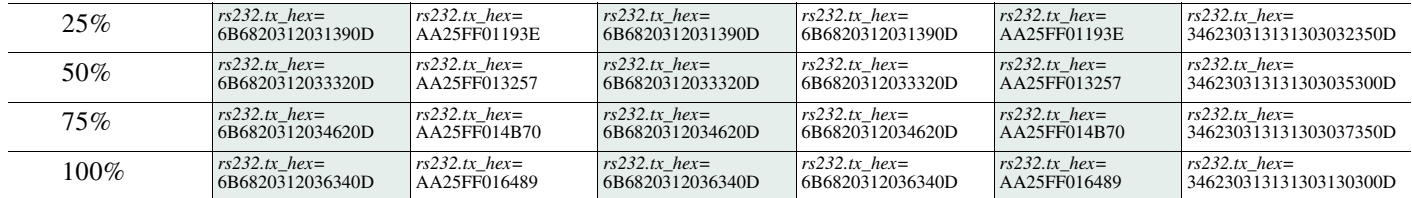

## **Contrast**

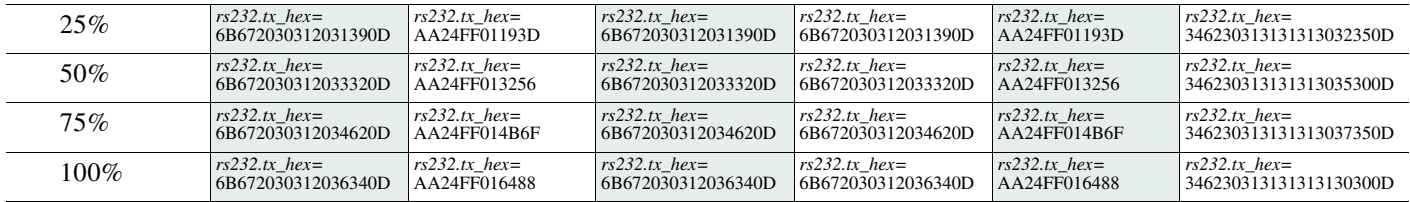

## *Table 15-1 RS-232 Commands to Manage Cisco LCD Displays (continued)*

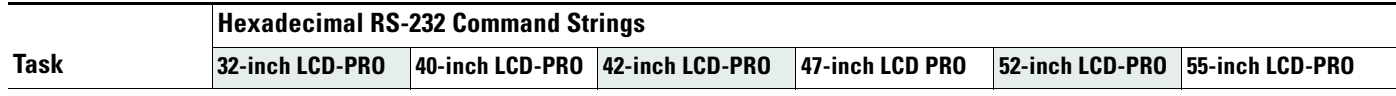

## **Sharpness**

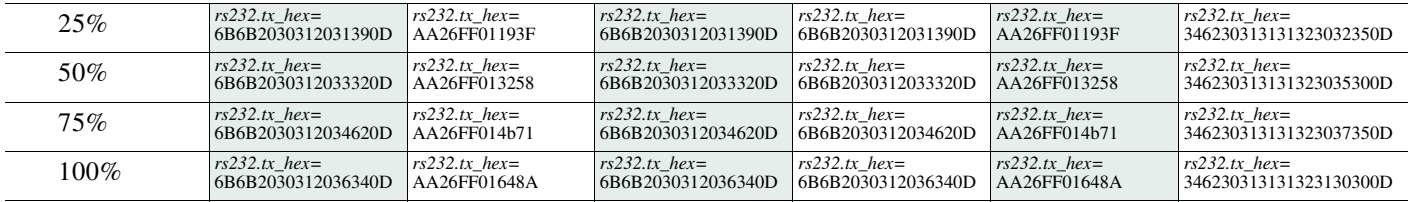

## **Colorfulness<sup>1</sup>** (Saturation)

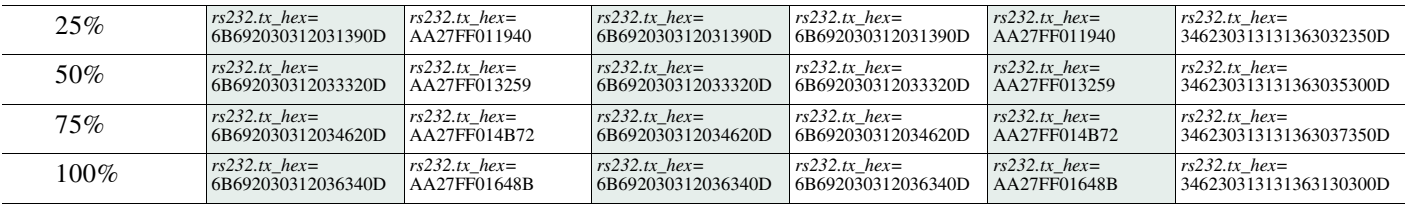

## **Tint**

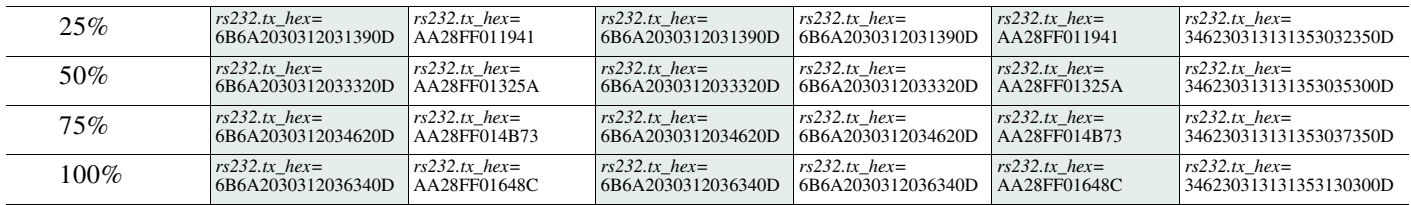

## **Remote Control Lock<sup>2</sup>**

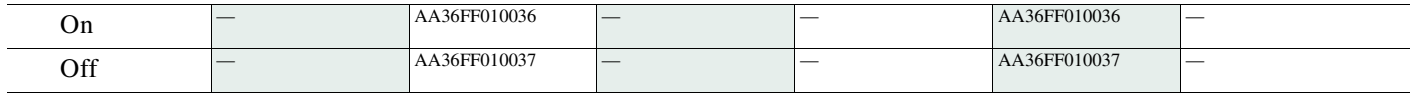

## **Panel Lock<sup>3</sup>**

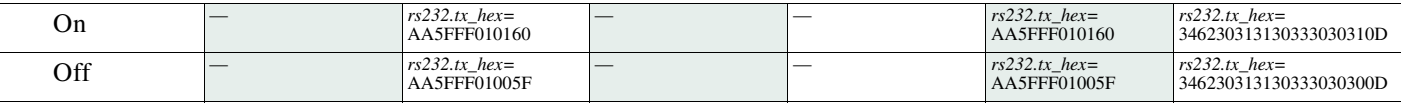

## **Safety Lock<sup>4</sup>**

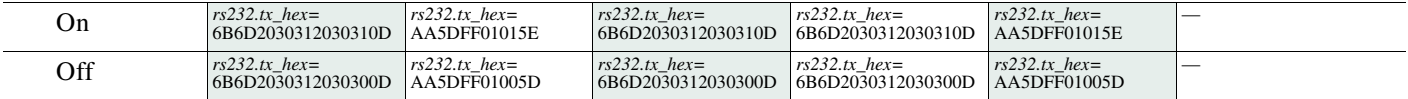

1. An image with a colorfulness value of zero percent is grayscale, while the same image with a colorfulness value of 100 percent has vivid colors.

2. The display ignores its handheld remote control but still responds to other commands.

3. The display ignores its built-in buttons but still responds to other commands.

4. Control the display exclusively through your DMP. Neither the handheld remote control nor buttons on the display can override your off-site management.

**Step 4** Set other, optional values as needed.

 $\mathbf I$ 

**Step 5** Click **Submit** to save your work, so that you might someday use it.

**OR**

Click **Cancel** to discard your work.

**Step 6** Stop. You have completed this procedure.

## **What to Do Next**

**•** *Would you like to delete a saved command?* Proceed to the ["Delete Equipment Settings That Use RS-232 Syntax" section on page 15-25.](#page-24-0)

## <span id="page-24-0"></span>**Delete Equipment Settings That Use RS-232 Syntax**

You can delete any of your named and saved RS-232 command strings.

## **Procedure**

**Step 1** Choose **Digital Media Players > Advanced Tasks**.

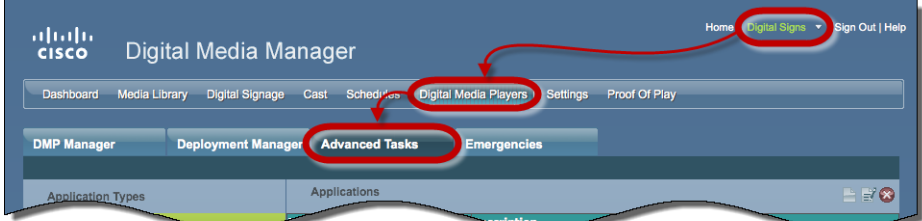

- **Step 2** Click **System Tasks** in the Application Types list.
- **Step 3** Find your editing target in the Applications table.
- **Step 4** Click its named row in the Applications table.
- **Step 5** Click **Delete Application**.
- **Step 6** Click **Submit** to commit this deletion.

## **OR**

Click **Cancel** to abandon this deletion.

**Step 7** Stop. You have completed this procedure.

#### **Related Topics**

**•** [RS-232 Commands to Manage Cisco LCD Displays](#page-21-0)

# **DVI**

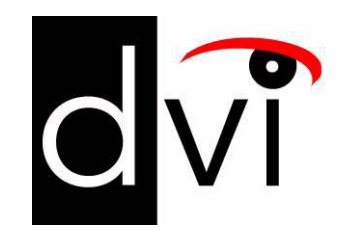

## **Support DVI Management**

• [Prepare a 40- or 52-inch Cisco LCD to Support Centralized Management through DVI, page 15-26](#page-25-0)

## <span id="page-25-0"></span>**Prepare a 40- or 52-inch Cisco LCD to Support Centralized Management through DVI**

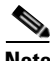

**Note Only our 40-inch and 52-inch LCD display models support DVI connections.** 

When you use an HDMI cable or a DVI cable to connect your DMP to a 40- or 52-inch Cisco LCD display, you can use Digital Signs to centrally manage the LCD display.

When unmodified HDMI is the connection type from a DMP to either of these display models, centralized management from DMM works immediately, without any prerequisites. However, when you combine HDMI with a DVI adapter, you must complete a simple task **at the physical installation site** for your display before you can start to centrally manage it.

## **Before You Begin**

**•** Activate RS-232 command access for your 40-inch or 52-inch display.

## **Procedure**

**Step 1** Press **Menu** on the remote control for your 40-inch or 52-inch LCD display.

**OR**

Press **Menu** on the LCD display front panel.

- **Step 2** Choose **Input > Source List > DVI**, and then press **Enter**.
- **Step 3** Choose **Input > Edit Name > DVI > HD STB**, and then press **Enter**.
- **Step 4** Stop. You have completed this procedure.

## **Related Topics**

- [Elements to Activate RS-232 for Supported LCD Display Brands \(except DMTech\), page 15-40](#page-39-0)
- **•** [RS-232 Commands to Manage Cisco LCD Displays](#page-21-0)
- **•** [Use Predefined Tasks to Configure and Manage Equipment, page 15-28](#page-27-0)

# **HDMI**

 $\mathbf{I}$ 

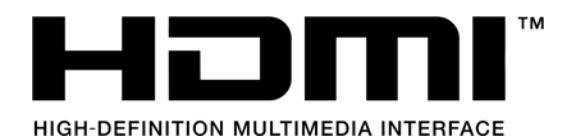

## **Support Autodetection**

- **•** [Activate or Deactivate HDMI Autodetection, page 15-27](#page-26-0)
- **•** [Activate or Deactivate Resolution Autodetection, page 15-27](#page-26-1)

## <span id="page-26-0"></span>**Activate or Deactivate HDMI Autodetection**

## **Procedure**

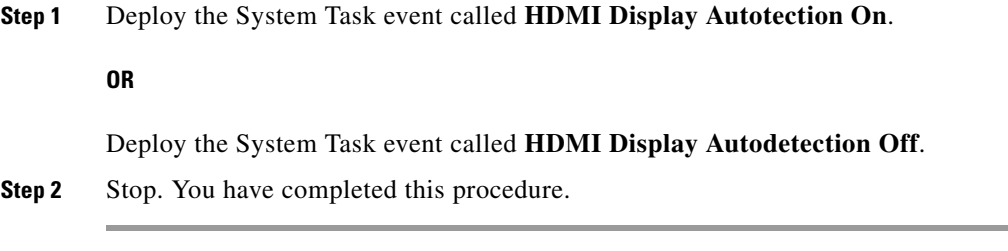

## **Related Topics**

**•** [Elements to Control HDMI Display Autodetection, page 15-39](#page-38-0)

## <span id="page-26-1"></span>**Activate or Deactivate Resolution Autodetection**

## **Before You Begin**

**•** Activate HDMI autodetection.

#### **Procedure**

**Step 1** Deploy the System Task event called **Screen Resolution Autotection On**.

## **OR**

Deploy the System Task event called **Screen Resolution Autodetection Off**.

**Step 2** Stop. You have completed this procedure.

## **Related Topics**

**•** [Elements to Control Screen Resolution Autodetection, page 15-40](#page-39-1)

# <span id="page-27-0"></span>**Use Predefined Tasks to Configure and Manage Equipment**

## **Configure DMP Output**

- **•** [Define or Edit DMP Output Settings for A/V, page 15-28](#page-27-1)
- **•** [Delete DMP Output Settings for A/V, page 15-30](#page-29-0)

## **Manage Presentation Systems**

- **•** [Use Simple Menus to Control A/V Settings, page 15-31](#page-30-0)
- **•** [Edit A/V Settings That You Chose from Menus, page 15-33](#page-32-0)
- **•** [Delete A/V Settings That You Chose from Menus, page 15-34](#page-33-1)

## <span id="page-27-1"></span>**Define or Edit DMP Output Settings for A/V**

You can configure the audio and video signals that DMPs send to their attached presentation systems.

#### **Procedure**

**Step 1** Choose **Digital Media Players > Advanced Tasks**.

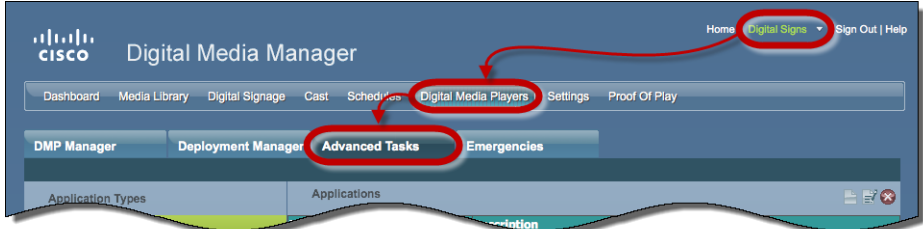

**Step 2** Click **DMP Audio/Video Settings** in the Application Types list.

- **Step 3** Do one of the following.
	- **•** *Are these new settings?* **When your A/V settings are new**

**a.** Click **Add New Application.** 

The page is refreshed so that you can choose options and enter values.

**b.** Enter a name.

For example, the name might identify a locale where the lighting is dim, for which you must adjust the brightness.

**c.** Set values for brightness, contrast, and saturation.

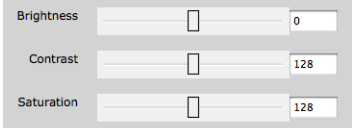

**d.** Set values for the Left and Right audio channels.

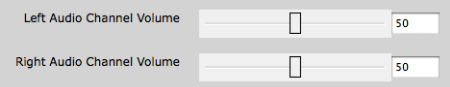

- **e.** Set any other, optional values as needed.
- **f.** Proceed to Step 4.

**•** *Are you editing saved settings?*

#### **When your A/V settings should change**

- **a.** Find your editing target in the Applications table.
- **a.** Click its named row in the Applications table.
- **b.** Click **Edit Application**.

The page is refreshed so that you can choose options and enter values.

- **c.** As needed:
	- **•** Edit the name.
	- **•** Edit values for brightness, contrast, or saturation.
	- **•** Edit values for the Left or Right audio channels.
	- **•** Edit other, optional values as needed.
- **d.** Proceed to Step 4.
- **Step 4** Click **Submit** to save your work, so that you might someday use it.

## **OR**

Click **Cancel** to discard your work.

**Step 5** Stop. You have completed this procedure.

## **Related Topics**

**•** [Elements to Configure DMP Audio/Video Settings, page 15-39](#page-38-1)

## <span id="page-29-0"></span>**Delete DMP Output Settings for A/V**

You can delete any of your named and saved settings for DMP audio and video output.

## **Procedure**

**Step 1** Choose **Digital Media Players > Advanced Tasks**.

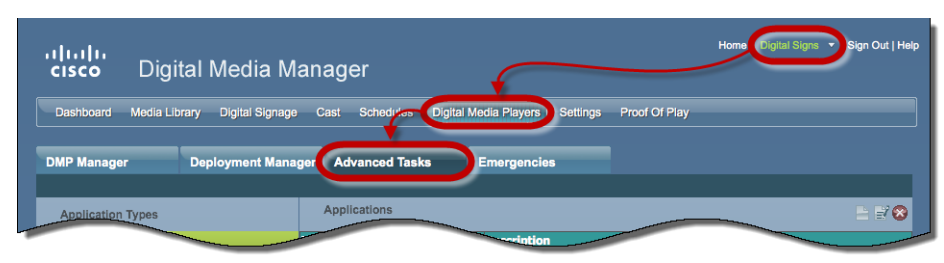

- **Step 2** Click **DMP Audio/Video Settings** in the Application Types list.
- **Step 3** Find your deletion target in the Applications table.
- **Step 4** Click its named row in the Applications table.
- **Step 5** Click **Delete Application**.
- **Step 6** Click **Submit** to commit this deletion.

## **OR**

Click **Cancel** to abandon this deletion.

**Step 7** Stop. You have completed this procedure.

## **Related Topics**

**•** [Elements to Configure DMP Audio/Video Settings, page 15-39](#page-38-1)

 $\mathbf I$ 

## <span id="page-30-0"></span>**Use Simple Menus to Control A/V Settings**

You can define and save a customized bundle of device configuration settings for certain popular presentation system models. We provide this option for models that pass our tests for DMP compatibility.

## **Procedure**

- **Step 1** Do one of the following.
	- **•** *Would you prefer to start from your DMP inventory?*
- **When you will start from your DMP inventory a.** Choose **Digital Media Players > DMP Manager**.
	- $Sigs \odot$  Sig ahaha<br>cisco Digital Media Manager Control TV Go. Descrip
	- **b.** Choose an option from the Filter list to restrict which DMPs the table describes.

## **OR**

Browse in the DMP Groups tree to restrict which DMPs the table describes.

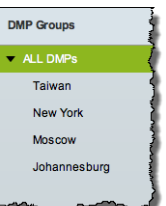

**c.** Click a DMP in the table to choose it.

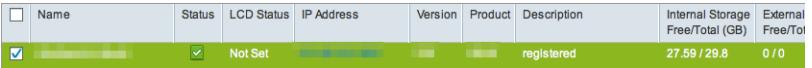

## **OR**

Use check boxes to choose multiple DMPs whose attached presentation systems are identical.

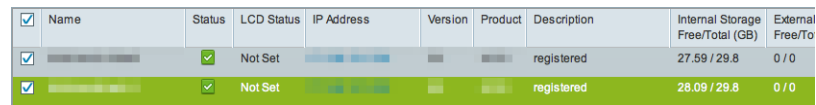

- **d.** Click  $\boxed{\text{Control TV}}$ , above the DMP List table..
- **e.** Proceed to [Step 2](#page-31-0).

**•** *Would you prefer to start from your collection of advanced tasks?* **When you will start from your collection of advanced tasks**

**a.** Choose **Digital Media Players > Advanced Tasks**.

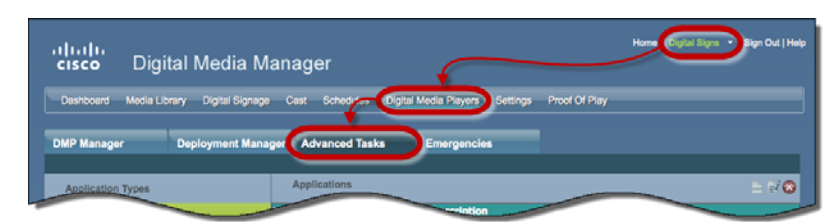

- **b.** Click **DMP Display Controls** in the Application Types list.
- **c.** Click **Add New Application**.

The page is refreshed so that you can choose options and enter values.

- **d.** Proceed to [Step 2.](#page-31-0)
- <span id="page-31-0"></span>**Step 2** Choose your display's make and model from the TV Type list.

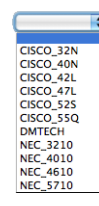

**Note** We provide preconfigured tasks for only the presentation system models that pass our tests for DMP compatibility.

- **Step 3** Enter a name for the bundle of device configuration settings that you are about to define.
- **Step 4** Set values for video attributes.
- **Step 5** Set values for audio attributes.
- **Step 6** Set other, optional values as needed.
- **Step 7** Click **Submit** to save your work, so that you might someday use it.

**OR**

Click **Cancel** to discard your work.

**Step 8** Stop. You have completed this procedure.

## **What to Do Next**

- **•** *Would you like to edit what you saved?*  Proceed to the ["Edit A/V Settings That You Chose from Menus" section on page 15-33.](#page-32-0)
- **•** *Would you like to delete what you saved?* Proceed to the ["Delete A/V Settings That You Chose from Menus" section on page 15-34](#page-33-1).

#### **Related Topics**

- **•** [Prepare a 40- or 52-inch Cisco LCD to Support Centralized Management through DVI, page 15-26](#page-25-0)
- **•** [Elements to Choose A/V Settings from Menus, page 15-36](#page-35-0)
- **•** [Elements to Activate RS-232 for Supported LCD Display Brands \(except DMTech\), page 15-40](#page-39-0)
- **•** [Elements to Activate RS-232 for LCD Displays by DMTech, page 15-41](#page-40-0)

## <span id="page-32-0"></span>**Edit A/V Settings That You Chose from Menus**

You can edit any of your named and saved RS-232 command string bundles.

### **Procedure**

**Step 1** Choose **Digital Media Players > Advanced Tasks**.

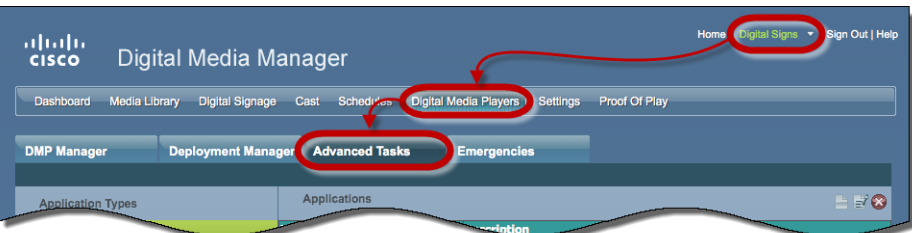

- **Step 2** Click **DMP Display Controls** in the Application Types list.
- **Step 3** Find your editing target in the Applications table.
- **Step 4** Click its named row in the Applications table.
- **Step 5** Click **Edit Application**.

The page is refreshed so that you can choose options and enter values.

- **Step 6** As needed.:
	- **•** Edit the name.
	- **•** Edit values for contrast, brightness, sharpness, color, or tint.
	- **•** Edit values for audio.
	- **•** Edit other, optional values.
- **Step 7** Click **Submit** to save your work, so that you might someday use it.

## **OR**

Click **Cancel** to discard your work.

**Step 8** Stop. You have completed this procedure.

## **What to Do Next**

**•** *Would you like to delete what you edited?* Proceed to the ["Delete A/V Settings That You Chose from Menus" section on page 15-34](#page-33-1).

#### **Related Topics**

- [Prepare a 40- or 52-inch Cisco LCD to Support Centralized Management through DVI, page 15-26](#page-25-0)
- **•** [Elements to Choose A/V Settings from Menus, page 15-36](#page-35-0)

## <span id="page-33-1"></span>**Delete A/V Settings That You Chose from Menus**

You can delete any of your named and saved RS-232 command strings.

#### **Procedure**

## **Step 1** Choose **Digital Media Players > Advanced Tasks**.

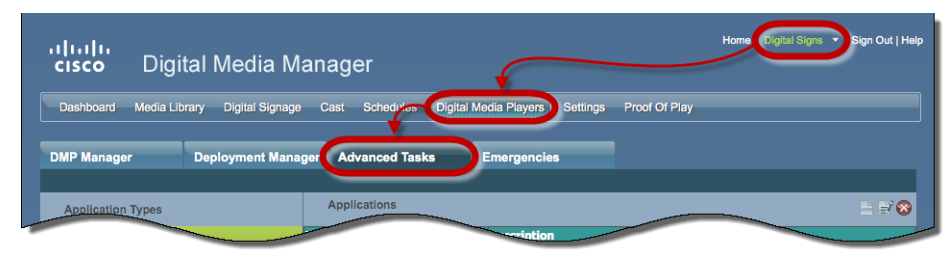

**Step 2** Click **DMP Display Controls** in the Application Types list.

**Step 3** Find your deletion target in the Applications table.

- **Step 4** Click its named row in the Applications table.
- **Step 5** Click **Delete Application**.
- **Step 6** Click **Submit** to commit this deletion.

### **OR**

Click **Cancel** to abandon this deletion.

**Step 7** Stop. You have completed this procedure.

## **Related Topics**

**•** [Use RS-232 Syntax to Control Digital Signs, page 15-21](#page-20-0)

# <span id="page-33-0"></span>**Reference**

- **•** [Video and Audio Signal Interfaces, page 15-35](#page-34-0)
- **•** [Supported Touchscreen Drivers, page 15-36](#page-35-1)
- **•** [Software UI and Field Reference Tables, page 15-36](#page-35-2)
- **•** [FAQs and Troubleshooting, page 15-41](#page-40-1)

# <span id="page-34-0"></span>**Video and Audio Signal Interfaces**

## **DMP 4305G**

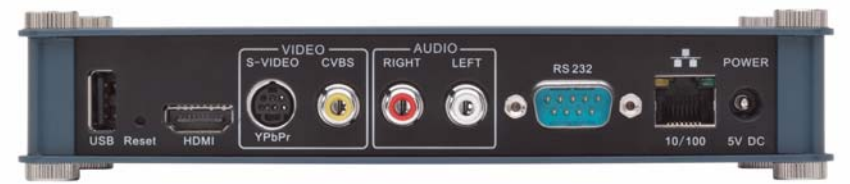

## **DMP 4310G**

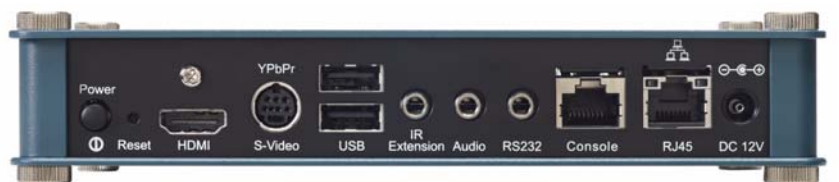

## **DMP 4400G**

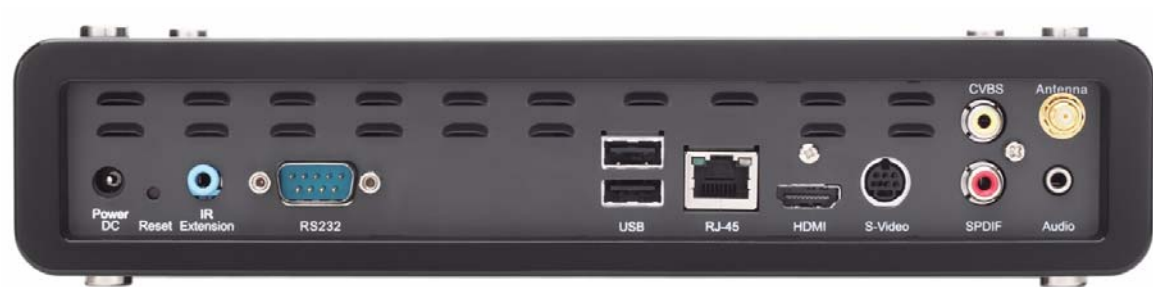

*Table 15-2 Media Signal Interfaces*

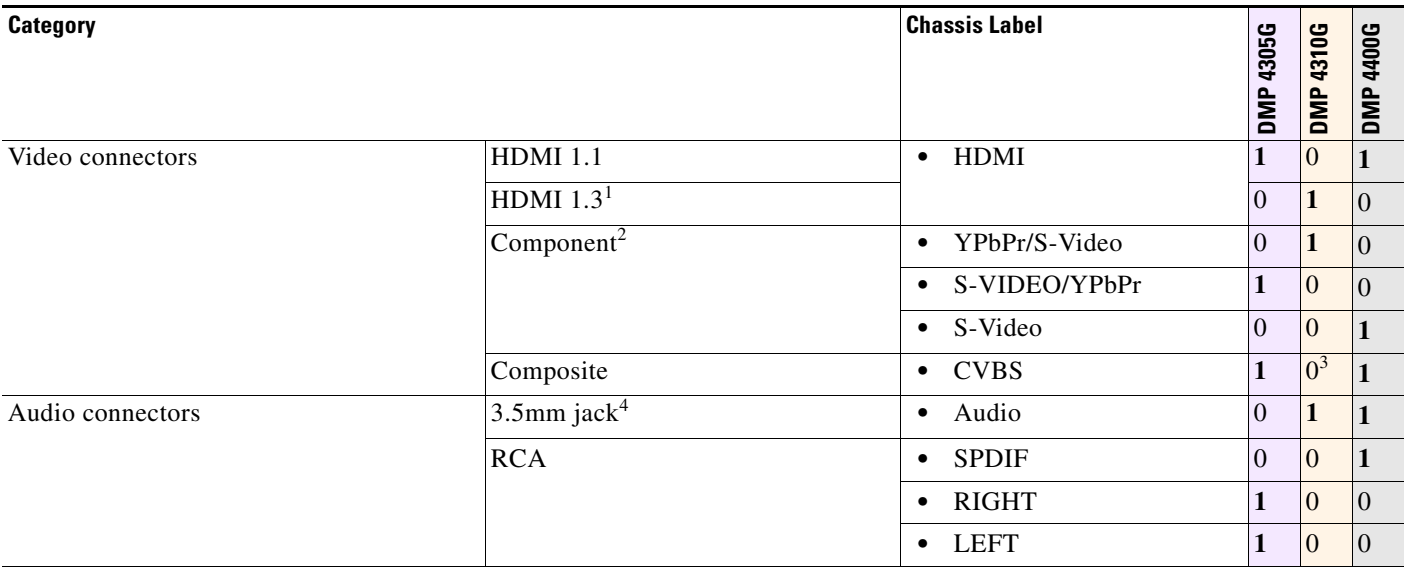

1. Backward-compatible to HDMI 1.1.

2. Use an S-Video signal cable with a YPbPr-to-S-Video adapter to transmit and receive YPbPr data signals.

3. There is no Composite CVBS connector on a DMP 4310G. Its YPbPr/S-Video connector supports Composite CVBS via an S-Video-to-Composite adapter.

4. Stereo audio output, irrespective of the cable type for video output.

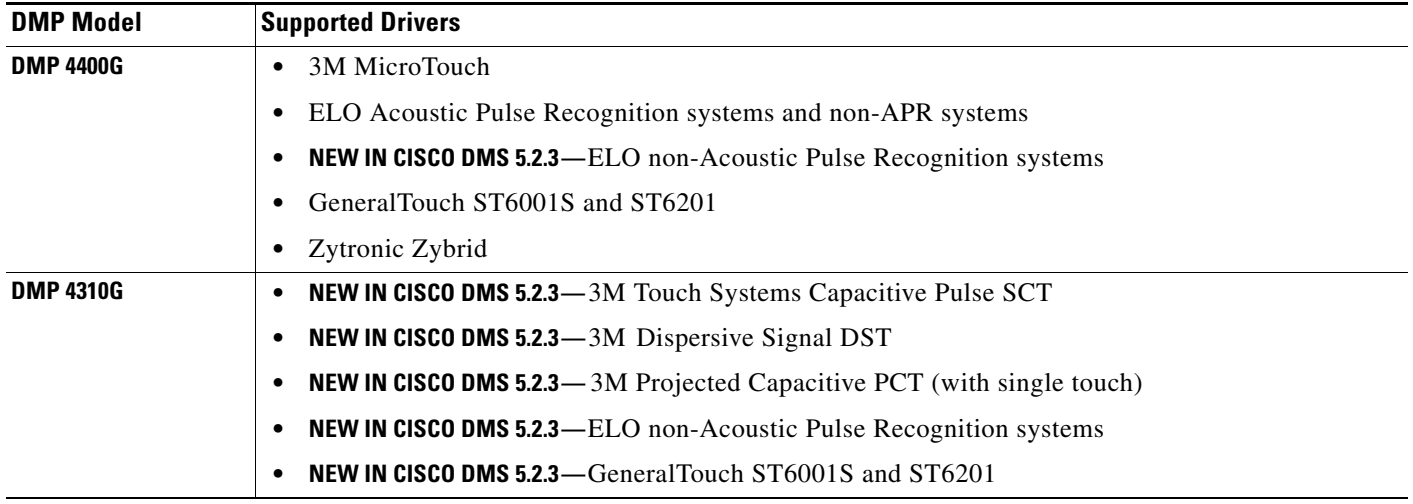

# <span id="page-35-1"></span>**Supported Touchscreen Drivers**

# <span id="page-35-2"></span>**Software UI and Field Reference Tables**

- **•** [Elements to Choose A/V Settings from Menus, page 15-36](#page-35-0)
- **•** [Elements to Configure DMP Audio/Video Settings, page 15-39](#page-38-1)
- **•** [Elements to Control HDMI Display Autodetection, page 15-39](#page-38-0)
- **•** [Elements to Control Screen Resolution Autodetection, page 15-40](#page-39-1)
- **•** [Elements to Activate RS-232 for Supported LCD Display Brands \(except DMTech\), page 15-40](#page-39-0)
- **•** [Elements to Activate RS-232 for LCD Displays by DMTech, page 15-41](#page-40-0)

## <span id="page-35-0"></span>**Elements to Choose A/V Settings from Menus**

## **Navigation Path**

*Either of these:*

- **•** Digital Media Players > DMP Manager > Control TV
- **•** Digital Media Players > Advanced Tasks > DMP Audio/Video Settings

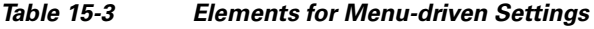

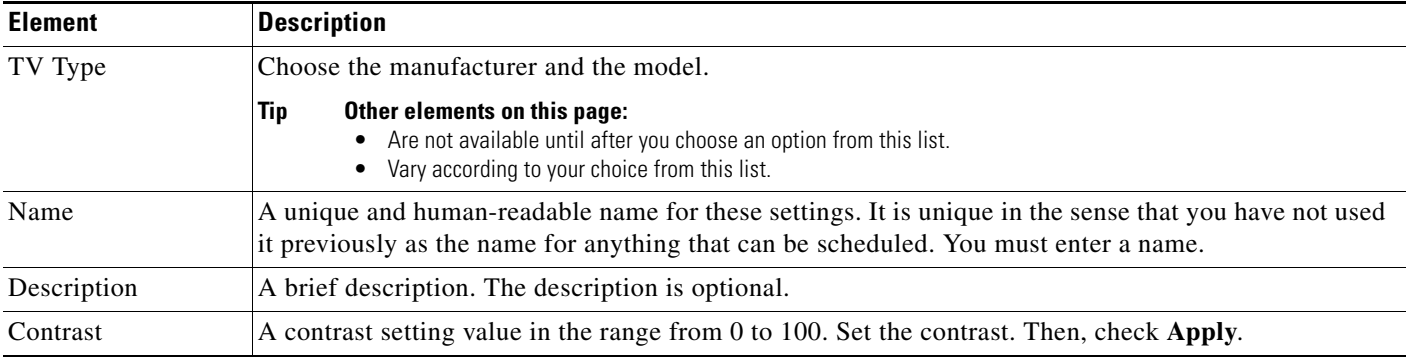

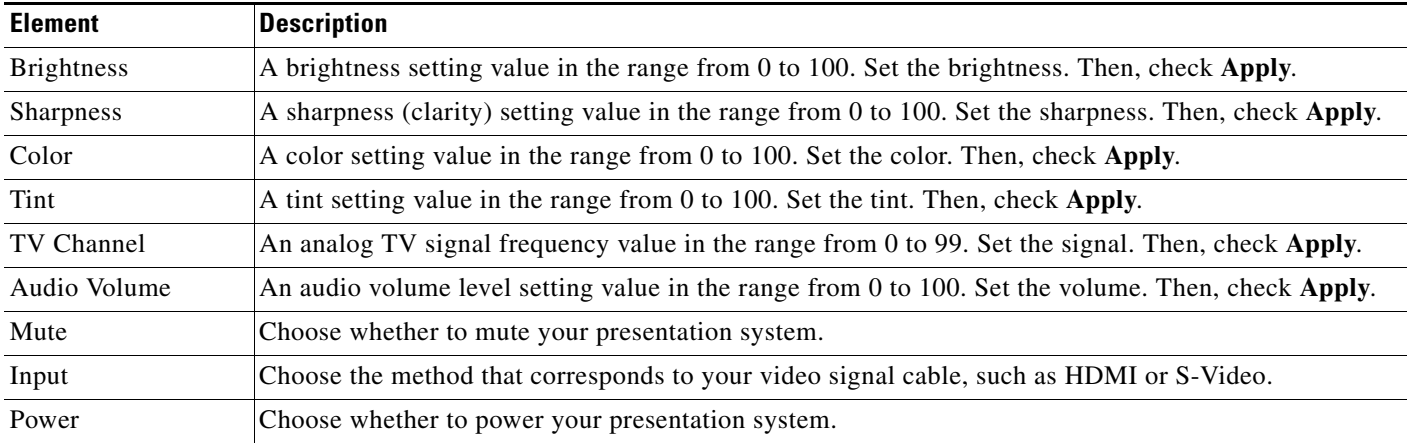

## *Table 15-3 Elements for Menu-driven Settings (continued)*

## **Cisco Displays Only**

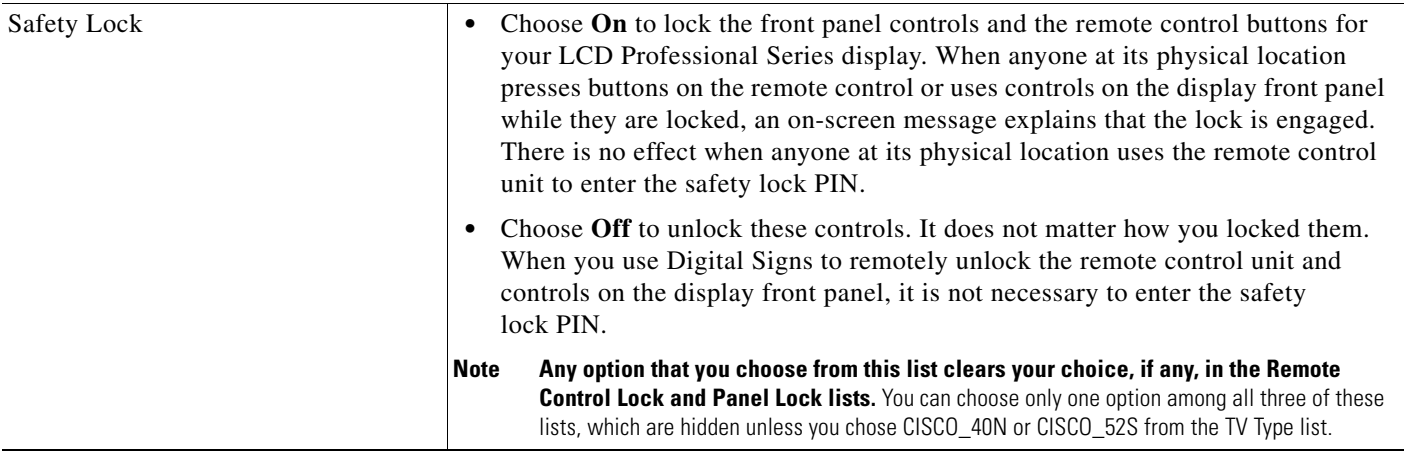

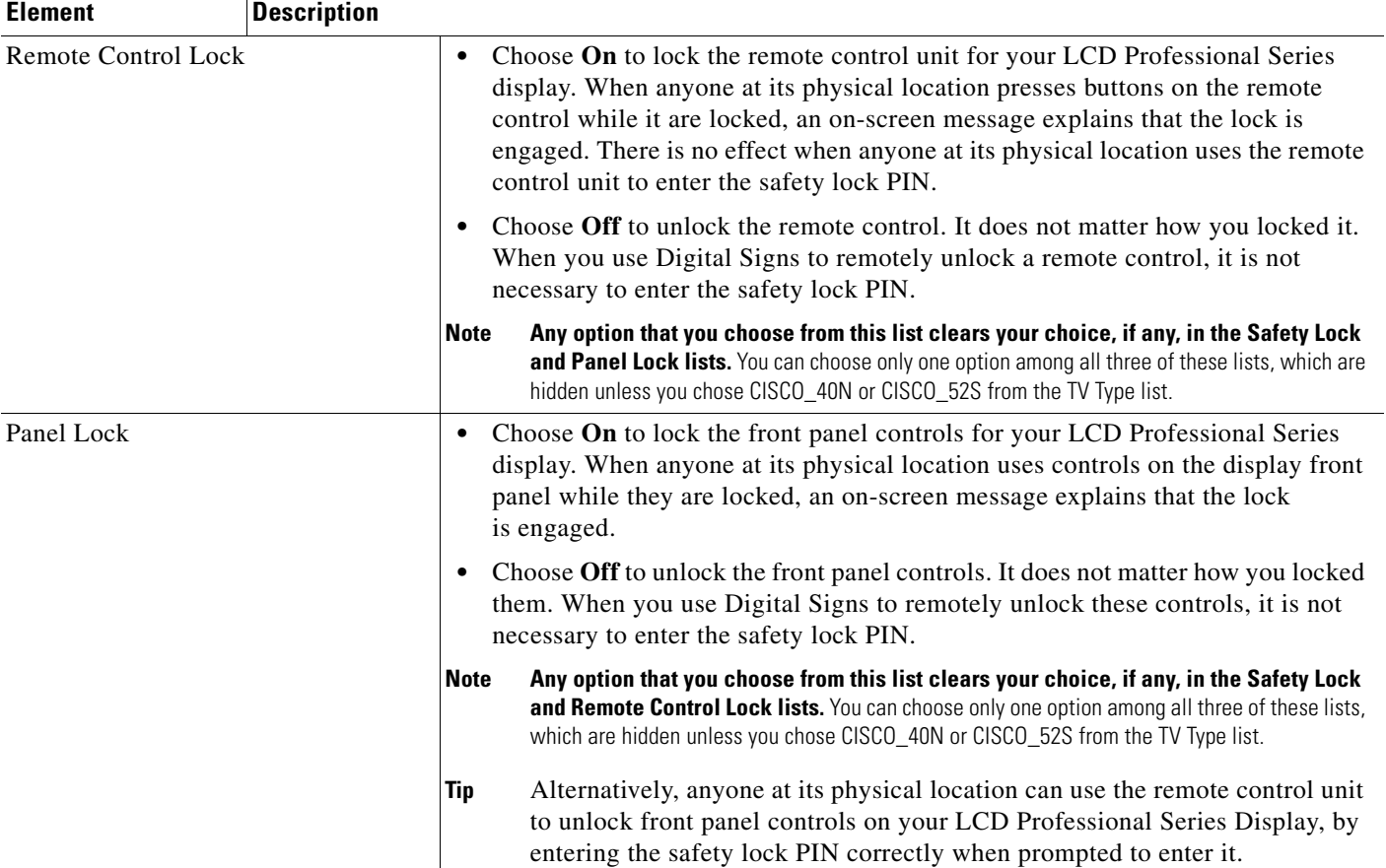

## *Table 15-3 Elements for Menu-driven Settings (continued)*

## **Related Topics**

**•** [Use Simple Menus to Control A/V Settings, page 15-31](#page-30-0)

## <span id="page-38-1"></span>**Elements to Configure DMP Audio/Video Settings**

## **Navigation Path**

Digital Media Players > Advanced Tasks > DMP Audio/Video Settings

*Table 15-4 Elements to Manage DMP A/V Settings*

| <b>Element</b>                | <b>Description</b>                                                                                                    |
|-------------------------------|----------------------------------------------------------------------------------------------------|
| Name                          | A unique and human-readable name for these settings. It is unique in the sense that you have not used<br>it previously as the name for anything that can be scheduled. You must enter a name. |
| Description                   | A brief description. The description is optional.                                                                                                    |
| <b>Brightness</b>             | The setting to compensates for deficiencies in on-screen brightness. Brightness compensation values<br>can range from $-128$ to 127.                                                          |
| Contrast                      | The setting to compensate for any deficiencies in on-screen contrast. Contrast compensation values<br>can range from 0 to 255. The default is 128.                                            |
| Saturation                    | The setting to compensate for any deficiencies in on-screen color saturation. Saturation<br>compensation values can range from 0 to 255. The default is 128.                                  |
| Left Audio<br>Channel Volume  | The setting to control how loudly or softly your DMP outputs sound in the left audio channel.<br>Volume can range from 0 to 100, where 0 is silent. The default is 50.                        |
| Right Audio<br>Channel Volume | The setting to control how loudly or softly your DMP outputs sound in the left audio channel.<br>Volume can range from 0 to 100, where 0 is silent. The default is 50.                        |

## **Related Topics**

**•** [Define or Edit DMP Output Settings for A/V, page 15-28](#page-27-1)

## <span id="page-38-0"></span>**Elements to Control HDMI Display Autodetection**

## **Navigation Path**

Digital Media Players > Advanced Tasks > System Tasks > HDMI Display Autodetection...

*Table 15-5 Elements to Activate or Deactivate Attribute Autodetection*

| <b>Application Name</b> | <b>Description, Icons, and Options</b>            |  |
|-------------------------|---------------------------------------------------|--|
| <b>HDMI</b> Display     | Enable or disable DMP display type autodetection. |  |
| Autodetection           | <b>HDMI</b> Display Autodetection On              |  |
|                         | <b>HDMI</b> Display Autodetection Off             |  |

## **Related Topics**

**•** [Activate or Deactivate HDMI Autodetection, page 15-27](#page-26-0)

## <span id="page-39-1"></span>**Elements to Control Screen Resolution Autodetection**

## **Navigation Path**

Digital Media Players > Advanced Tasks > System Tasks > Screen Resolution Autodetection...

*Table 15-6 Elements to Activate or Deactivate Screen Resolution Autodetection*

| <b>Application Name</b> | <b>Description, Icons, and Options</b>                                             |  |  |
|-------------------------|------------------------------------------------------------------------------------|--|--|
| Screen Resolution       | Enable or disable autodetection of the resolutions that your DMP displays support. |  |  |
| Autodetection           | Screen Resolution Autodetection On                                                 |  |  |
|                         | Screen Resolution Autodetection Off                                                |  |  |

## **Related Topics**

**•** [Activate or Deactivate Resolution Autodetection, page 15-27](#page-26-1)

## <span id="page-39-0"></span>**Elements to Activate RS-232 for Supported LCD Display Brands (**except DMTech**)**

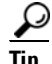

**Tip** Before you pass RS-232 commands through your DMPs and to your DMP displays, first confirm that each DMP is **connected to its display by a signal cable that supports RS-232 signals.** Otherwise, your displays will never receive the commands that you define for them.

## **Navigation Path**

Digital Media Players > Advanced Tasks > System Tasks > RS-232: Control Supported, Non-DMTech Displays

## *Table 15-7 Elements to Activate DMP Support for RS-232 for non-DMTech Displays*

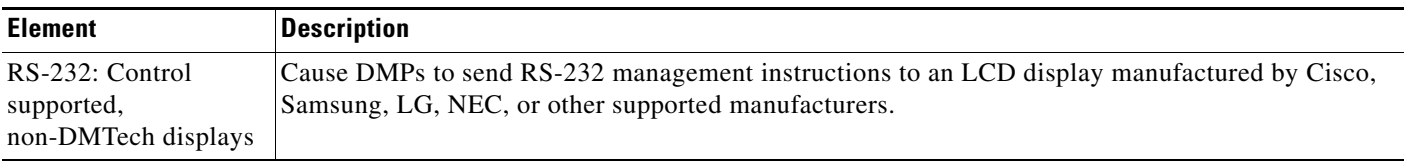

## **Related Topics**

• [Prepare Cisco Displays to Support RS-232 Syntax, page 15-10](#page-9-0)

## <span id="page-40-0"></span>**Elements to Activate RS-232 for LCD Displays by DMTech**

```
\mathcal{Q}
```
**Tip Before you pass RS-232 commands through your DMPs and to your DMP displays, first confirm that each DMP is connected to its display by a signal cable that supports RS-232 signals. Otherwise, your displays will never receive the commands that you define for them.** 

## **Navigation Path**

Digital Media Players > Advanced Tasks > System Tasks > RS-232: Control DMTech Displays

## *Table 15-8 Elements to Activate DMP Support for RS-232 for DMTech Displays*

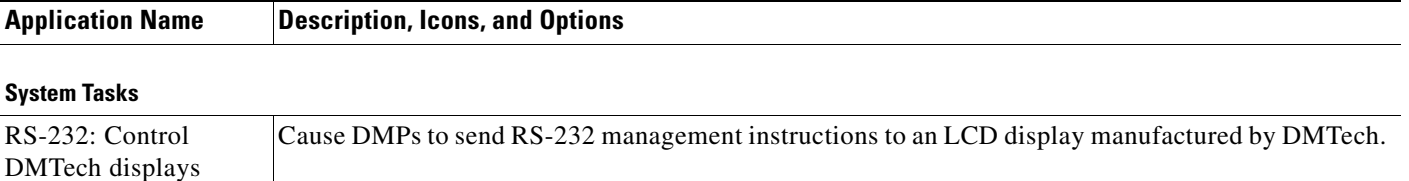

## **Related Topics**

**•** [Bootstrap DMTech Displays to Enable Their RS-232 Support, page 15-16](#page-15-0)

# <span id="page-40-1"></span>**FAQs and Troubleshooting**

- **•** [FAQs, page 15-41](#page-40-2)
- **•** [Troubleshoot Cisco Professional Series LCD Displays, page 15-43](#page-42-0)

## <span id="page-40-2"></span>**FAQs**

- **•** [FAQs About Cleaning and Maintenance, page 15-41](#page-40-3)
- **•** [FAQs About Daily Operation, page 15-42](#page-41-0)
- **•** [FAQs About RS-232, page 15-42](#page-41-1)
- [FAQs About Touchscreens, page 15-42](#page-41-2)
- **•** [FAQs About Product Quality, page 15-42](#page-41-3)

## <span id="page-40-3"></span>**FAQs About Cleaning and Maintenance**

- **•** *[How should I clean and maintain a Professional Series display?](#page-40-4)*
- <span id="page-40-4"></span>**Q.** How should I clean and maintain a Professional Series display?
- **A.** For cleaning and maintenance guidelines, see the Safety Instructions section called "Cleaning the Display, Its Plug, and Its Outlet Safely" in *User Guide for Cisco LCD Professional Series Displays* on Cisco.com.

## <span id="page-41-0"></span>**FAQs About Daily Operation**

- **•** *[Why might display autodetection fail?](#page-41-4)*
- <span id="page-41-4"></span>**Q.** Why might display autodetection fail?
- **A.** The display autodetection feature in DMPDM fails unless you use an HDMI signal cable (with or without a DVI adapter) to connect a presentation system to your DMP.

## <span id="page-41-1"></span>**FAQs About RS-232**

- **•** *[Why does my DMP 4400G run very slowly while its RS-232 features are enabled?](#page-41-5)*
- <span id="page-41-5"></span>**Q.** Why does my DMP 4400G run very slowly while its RS-232 features are enabled?
- **A.** The likeliest explanation is that your signal cable is faulty. Try substituting the equivalent cable from a DMP that operates as expected when RS-232 features are enabled. If doing this has no effect, restore your DMP to its factory-default settings and then configure it once more to support RS-232.

## <span id="page-41-2"></span>**FAQs About Touchscreens**

- **•** *[What should I do when a message states that my touchscreen must download a characterization file?](#page-41-6)*
- **•** *[When is it necessary to repeat the calibration of a touchscreen?](#page-41-7)*
- **•** *[What can cause a properly calibrated touchscreen to operate as if it is not calibrated?](#page-41-8)*
- <span id="page-41-6"></span>**Q.** What should I do when a message states that my touchscreen must download a characterization file?
- **A.** Do not disturb or interrupt the automated process. It occurs only once, and takes approximately 10 minutes to finish. When it is finished, your touchscreen will clear the message automatically.
- <span id="page-41-7"></span>**Q.** When is it necessary to repeat the calibration of a touchscreen?
- **A.** You must repeat this calibration whenever you:
	- **•** Rotate a touchscreen or change its resolution.
	- **•** Replace a touchscreen.
- <span id="page-41-8"></span>**Q.** What can cause a properly calibrated touchscreen to operate as if it is not calibrated?
- **A.** If this happens to you, unplug the serial cable (or USB cable) that connects this touchscreen to your DMP. Then, plug that cable back in again.

## <span id="page-41-3"></span>**FAQs About Product Quality**

- **•** *[Why are some pixels unexpectedly bright, or black?](#page-41-9)*
- <span id="page-41-9"></span>**Q. Why are some pixels unexpectedly bright, or black?**
- **A.** Cisco LCD displays use advanced semiconductor technology with extremely high precision. Nonetheless, the red, green, blue and white pixels might seem unexpectedly bright sometimes, or you might notice some black pixels. This is not the result of low quality or a malfunction and you can continue to use your display without incident.

## <span id="page-42-0"></span>**Troubleshoot Cisco Professional Series LCD Displays**

- **•** [Troubleshoot the Power Indicator, page 15-43](#page-42-1)
- **•** [Troubleshoot Image Quality, page 15-43](#page-42-2)
- **•** [Troubleshoot Audio Quality, page 15-43](#page-42-3)
- **•** [Troubleshoot the Handheld Remote Control Unit, page 15-44](#page-43-0)
- **•** [Run a Diagnostic Self-Test on a 40- or 52-inch Cisco LCD Display, page 15-44](#page-43-1)

## <span id="page-42-1"></span>**Troubleshoot the Power Indicator**

**Problem** The screen is blank AND the power indicator is off. **Solution** Ensure that the power cord is firmly connected and the display is turned on. **Problem** The power indicator blinks. **Solution** Wait for less than 1 minute. The display is saving changes made to its settings.

## <span id="page-42-2"></span>**Troubleshoot Image Quality**

**Problem** A message states, "Check Signal Cable."

**Solution** Ensure that the...

- **•** Signal cable is firmly connected to the video sources.
- **•** Video sources are turned on.
- **Problem** The image rolls vertically.
- **Solution** Check if the signal cable is securely connected. Re-connect it, if necessary.

## **Problem The image is blurred.**

- **Solution** Run Frequency Coarse and Fine tuning.
- **Solution** Turn Off the display, remove all accessories (cables, etc.), and then turn display back On again.
- **Solution** Set the resolution and frequency to the recommended ranges.
- **Problem** The image is too light OR too dark.
- **Solution** Adjust the brightness and contrast.

**Problem** Colors are not consistent OR shadows are too dark OR white areas are too white. **Solution** Adjust the color.

## <span id="page-42-3"></span>**Troubleshoot Audio Quality**

**Problem** Sound is too quiet OR is not audible. **Solution** Check the volume level. **Problem** Sound frequency is too high OR too low. **Solution** Check the levels for treble and bass.

## <span id="page-43-0"></span>**Troubleshoot the Handheld Remote Control Unit**

**Problem** Buttons do not respond.

**Solution** Check...

- **•** Battery polarities (+/-).
- **•** If batteries have lost their charge.
- **•** If the power is turned On.
- If the power cord is connected securely.
- **•** If a fluorescent or neon lamp is turned On nearby.
- **Note When you use Digital Signs to lock your remote control and the front panel controls for your display, the remote control cannot unlock them.** Instead, you must switch the Safety Lock, Remote Control Lock, and Panel Lock toggles all to Off in Digital Signs.
- **Note When you use Digital Signs to lock your remote control, the remote control cannot unlock itself.** Instead, you must switch the Safety Lock and Remote Control Lock toggles both to Off in Digital Signs.

## <span id="page-43-1"></span>**Run a Diagnostic Self-Test on a 40- or 52-inch Cisco LCD Display**

## **Procedure**

- **Step 1** Turn **Off** your display and turn **Off** every device connected to it.
- **Step 2** Disconnect all devices from your display.
- **Step 3** Turn **On** your display.

The self-test runs immediately.

- **• PASS** The LED power indicator remains green.
- **FAIL**—An on-screen message moves around on the screen, which says "Check Signal Cable."
- **Step 4** Stop. You have completed this procedure.